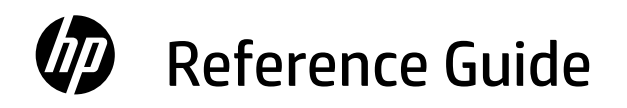

Guia de Referência Справочное руководство Анықтамалық нұсқаулық Ghid de referinţă Guide de référence Başvuru Kılavuzu Довідковий посібник Referentni vodič Guía de referencia الدليل المرجعي

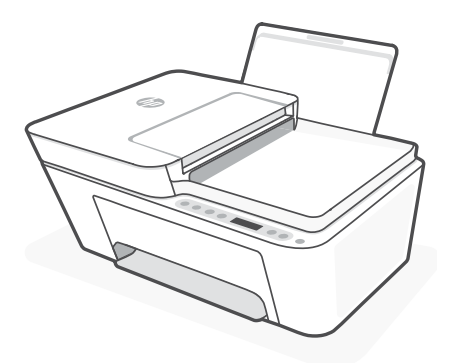

HP DeskJet All-in-One series 4200 Ink Advantage 4200

*2*

# **Printer features**

# English

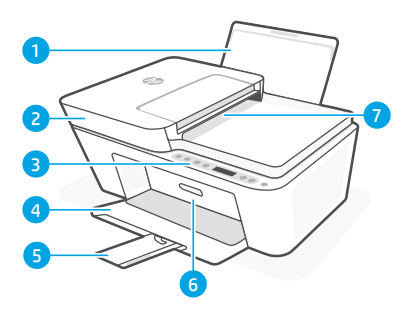

- 1 Input tray
- 2 Scanner lid
- 3 Control panel
- 4 Output tray
- 5 Output tray extender
- 6 Ink access door
- 7 Document feeder

# **Control panel**

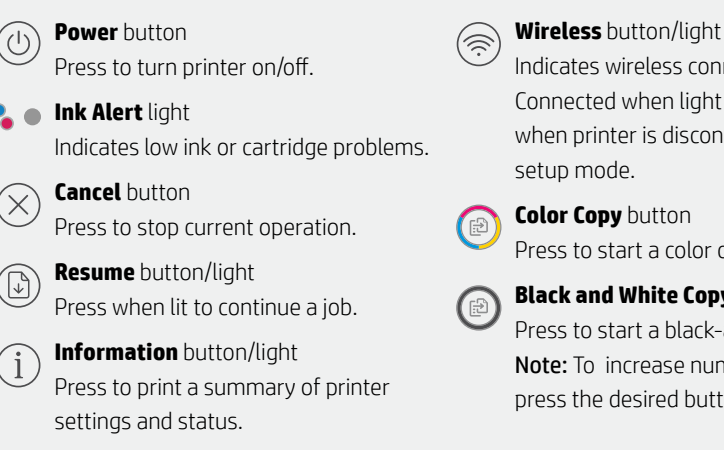

**Front Back**

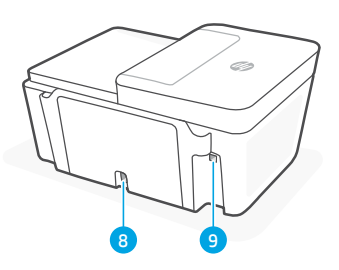

8 Power connection 9 USB port

Indicates wireless connection status. Connected when light is solid blue. Blinks when printer is disconnected or in setup mode.

#### **Color Copy** button

Press to start a color copy job.

**Black and White Copy button** 

Press to start a black-and-white copy job. Note: To increase number of copies, press the desired button multiple times.

# **Display icons**

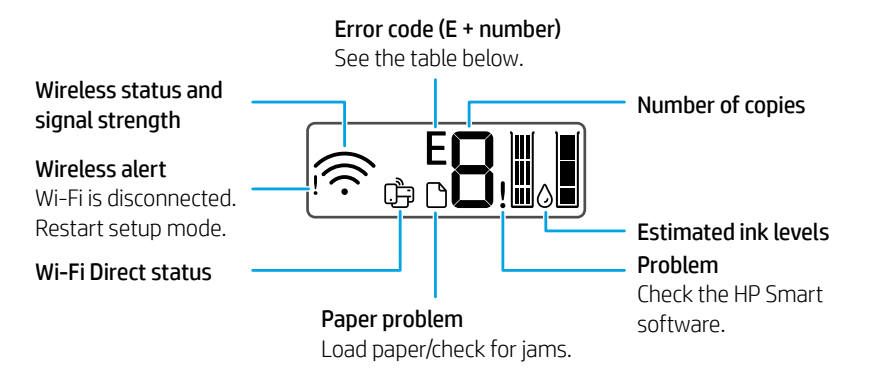

# **Error codes and busy state**

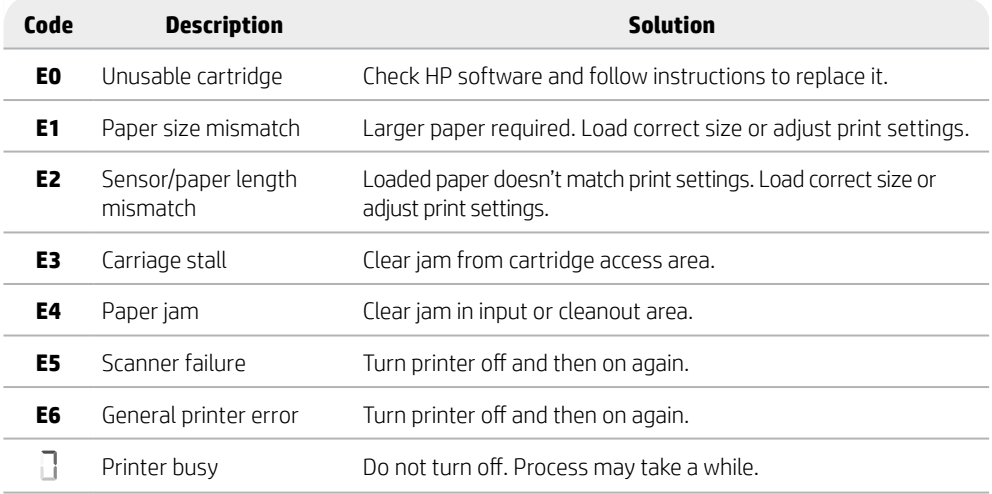

# **Paper jam cleanout**

Press  $\otimes$  to clear the jam automatically. To clear a jam manually:

- 1 Turn off the printer.
- 2 Lower the input tray, close the output tray extender, and push closed the output tray.
- 3 Turn the printer over. Locate the cleanout door on the bottom of the printer. Pull both tabs on the door to open it.
- 4 Remove the jam.
- 5 Close the cleanout door until both latches snap into place. Close the cleanout door until both latches snap into place.<br>Return the printer to its normal position and power on. **Bottom of printer**

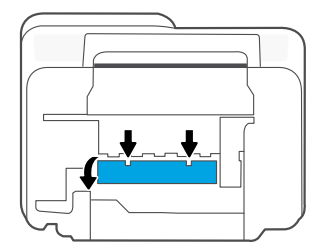

# **Help and tips for Wi-Fi and connectivity**

If the software is unable to find your printer during setup, check the following conditions to resolve the issue.

#### **Reset Wi-Fi (setup mode)**

During initial setup: If the blue Wi-Fi light is not blinking, the printer might not be in Wi-Fi setup mode. Follow the steps below.

During printer use, Wi-Fi disconnects: If the blue Wi-Fi light is off, reconnect the printer to the network. Turn the printer off and on again. If the printer doesn't automatically reconnect, follow the steps below.

#### Reset Wi-Fi

- 1. Press  $\circledast$  and  $\otimes$  at the same time. Watch for the Power button to briefly flash, then release the buttons. The Wireless light will blink blue.
- 2. Wait for one minute. Close and reopen HP software and then try connecting again.

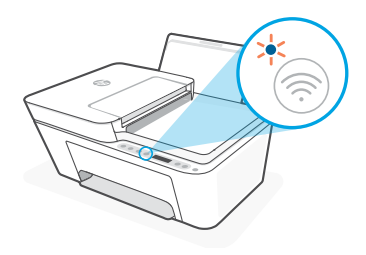

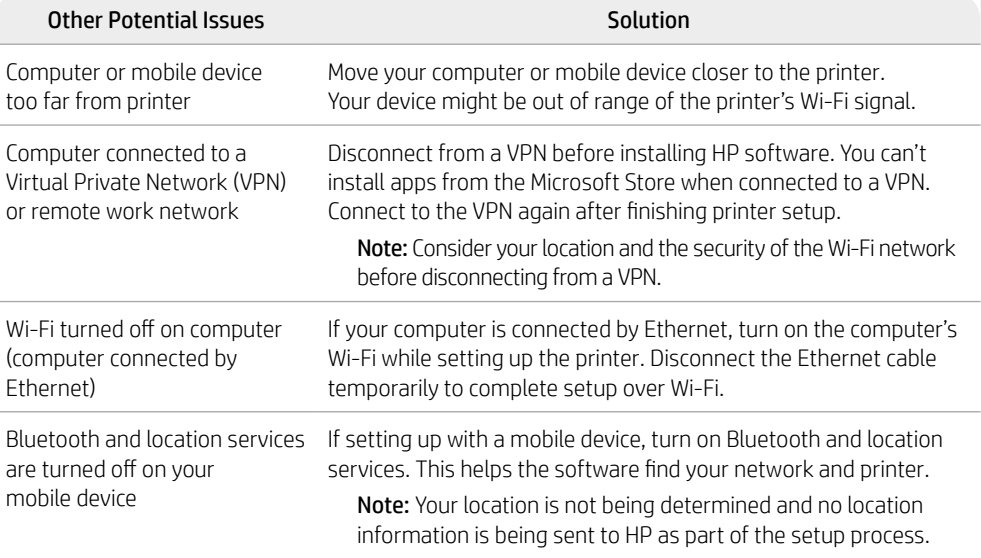

# **Printer hardware setup information**

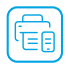

Follow instructions in the HP software for easy setup. Visit [123.hp.com](https://123.hp.com) to install software.

#### **Load paper**

- 1. Pull up to reveal the paper tray. Slide open the guide.
- 2. Load Letter or A4 paper and adjust the guide.
- 3. Open the output tray.
- 4. Pull open the output tray extender.

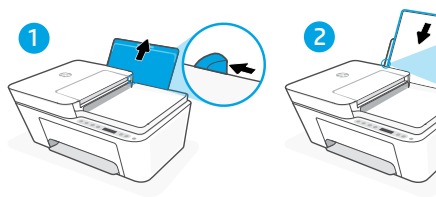

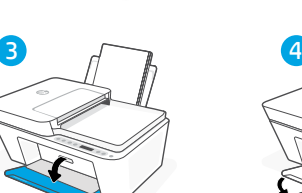

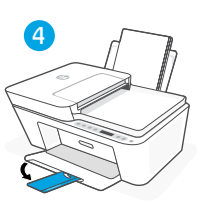

#### **Install cartridges**

- 1. Open the ink access door.
- 2. Remove the protective tape on both cartridges.

Caution: Do not touch the contacts under the tape.

- 3. Rotate the cartridges so the taller end faces towards the printer. Insert the cartridges and click into place.
- 4. Close the ink access door.

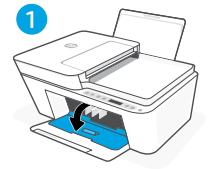

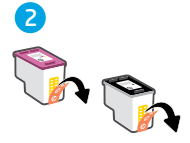

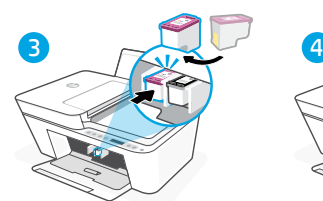

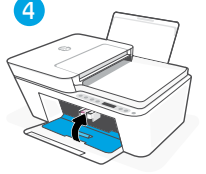

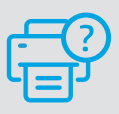

#### **Help and Support**

For printer troubleshooting and videos, visit the HP support site. Enter your model name to find the printer.

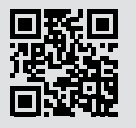

**[hp.com/support](https://www.hp.com/support)**

## **Recursos da impressora**

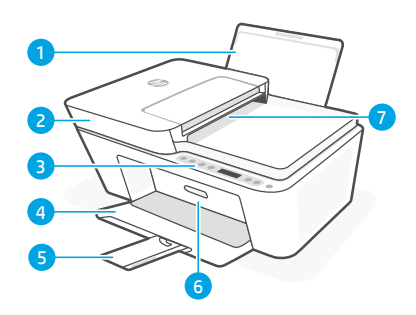

- 1 Bandeja de entrada
- 2 Tampa do scanner
- 3 Painel de controle
- 4 Bandeja de saída
- 5 Extensão da bandeja de saída
- 6 Porta de acesso às tintas
- 7 Alimentador de documentos

# **Painel de controle**

#### **Frente Traseira**

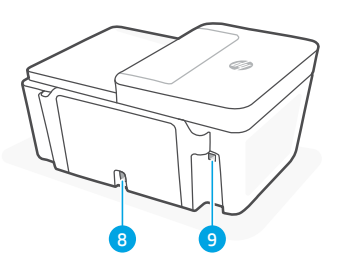

8 Conexão de alimentação 9 Porta USB

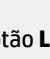

#### Botão **Liga/Desliga**

Pressione para ligar/desligar a impressora.

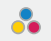

#### Luz **Alerta de tinta**

Indica pouca tinta ou problemas no cartucho.

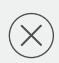

#### Botão **Cancelar**

Pressione para interromper a operação atual.

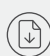

#### Botão/luz **Continuar**

Pressione quando estiver aceso para continuar um trabalho.

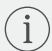

#### Botão/luz **Informações**

Pressione para imprimir um resumo das configurações e status da impressora.

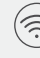

#### Botão/luz **Sem fio**

Indica o status de conexão sem fio. Conectado quando a luz estiver acesa em azul estável. Pisca quando a impressora está desconectada ou no modo de configuração.

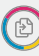

#### Botão **Cópia em cores**

Pressione para iniciar um trabalho de cópia colorida.

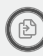

#### Botão **Cópia Preto e branco**

Pressione para iniciar um trabalho de cópia em preto e branco.

Observação: Para aumentar o número de cópias, pressione o botão desejado várias vezes.

# **Ícones do visor**

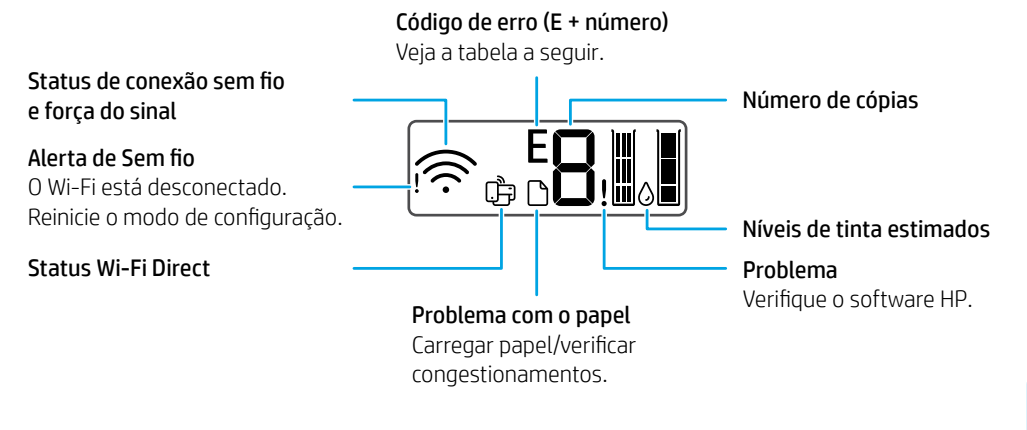

# **Códigos de erro e estado de ocupado**

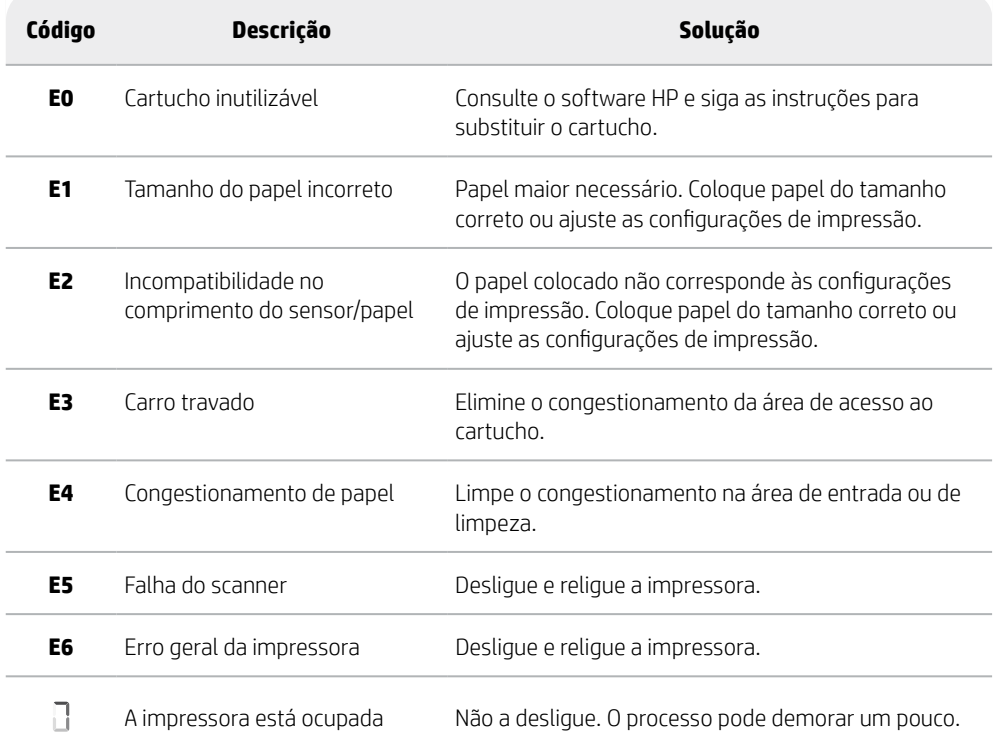

# **Limpeza de congestionamento de papel**

Pressione  $\otimes$  para limpar o congestionamento automaticamente. Para eliminar manualmente um congestionamento:

- 1 Desligue a impressora.
- 2 Abaixe a bandeja de saída, feche a extensão da bandeja de saída e empurre a bandeja de saída fechada.
- 3 Vire a impressora de cabeça para baixo. Localize a porta de limpeza na parte inferior da impressora. Puxe ambas as linguetas na porta para abri-la.
- 4 Remova o congestionamento.
- 5 Feche a porta de limpeza e certifique-se de que ambas as linguetas se encaixem no lugar. Volte a impressora para a sua posição normal e religue a impressora.

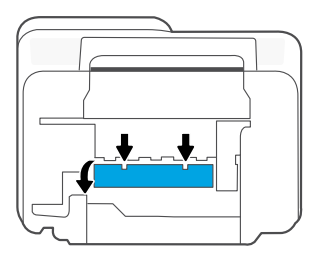

**Parte inferior da impressora**

# **Ajuda e dicas sobre Wi-Fi e conectividade**

Se o software não conseguir encontrar sua impressora durante a configuração, verifique as seguintes condições para resolver o problema.

# **Redefinir Wi-Fi (modo de configuração)**

Durante a configuração inicial: Se a luz azul de Wi-Fi não estiver piscando, pode ser que a impressora não esteja no modo de configuração do Wi-Fi. Siga as instruções abaixo.

Durante o uso da impressora, Wi-Fi se desconecta: Se a luz azul de Wi-Fi estiver apagada, reconecte a impressora à rede. Desligue e religue a impressora. Se a impressora não se reconectar automaticamente, siga as instruções abaixo.

#### Redefinir Wi-Fi

- 1. Pressione  $\textcircled{e}$  e  $\otimes$  ao mesmo tempo. Assim que o botão Liga/Desliga piscar brevemente, solte os botões. A luz de Sem fio piscará na cor azul.
- 2. Aguarde um minuto. Feche e reabra o software HP e tente conectar novamente.

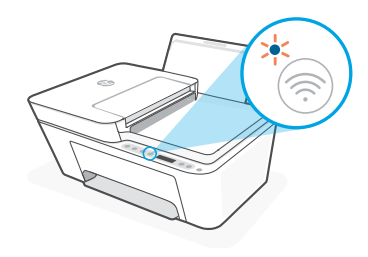

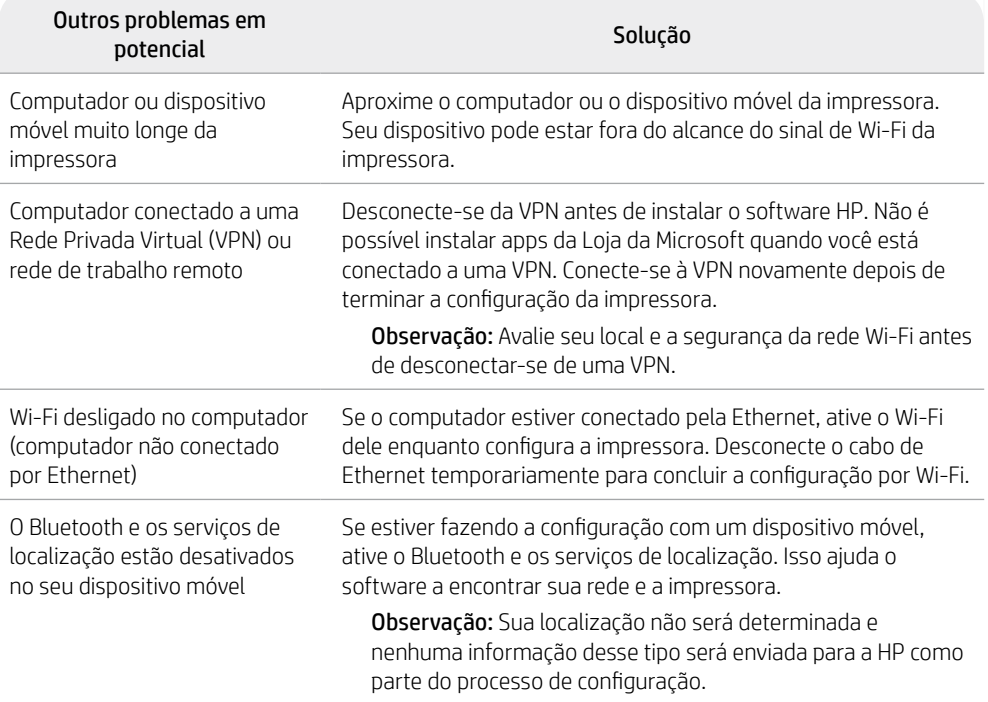

# **Informações de instalação de hardware da impressora**

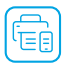

Siga as instruções no software HP para uma instalação fácil. Visite [123.hp.com](https://123.hp.com) para instalar o software.

## **Colocar papel**

- 1. Puxe para cima, revelando a bandeja de papel. Deslize a guia para abri-la.
- 2. Coloque papel carta ou A4 e ajuste a guia.
- 3. Abra a bandeja de saída.
- 4. Puxe a extensão da bandeja de saída para abri-la.

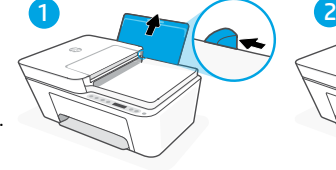

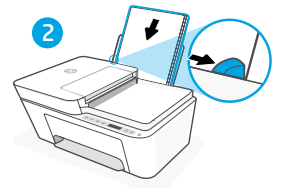

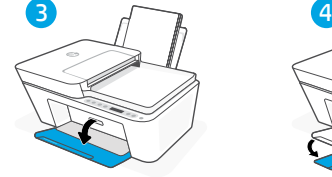

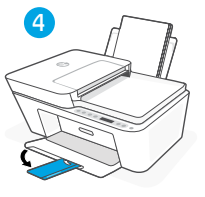

#### **Instalar cartuchos**

- 1. Abra a tampa de acesso à tinta.
- 2. Remova a fita protetora de ambos os cartuchos.

Cuidado: Não toque nos contatos sob a fita adesiva.

- 3. Gire os cartuchos para que a extremidade mais alta fique voltada para a impressora. Insira os cartuchos e encaixe-os no lugar.
- 4. Feche a porta de acesso à tinta.

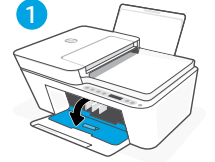

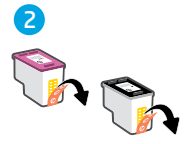

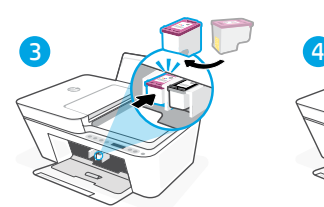

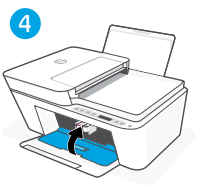

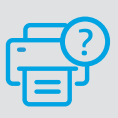

#### **Ajuda e suporte**

Para informações sobre solução de problemas e vídeos, acesse o site de suporte da HP. Informe o nome do modelo para localizar a impressora.

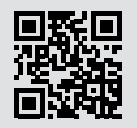

**[hp.com/support](https://www.hp.com/support)**

As informações aqui contidas estão sujeitas a alterações sem prévio aviso.

#### **Компоненты принтера**

#### **Передняя сторона Задняя сторона**

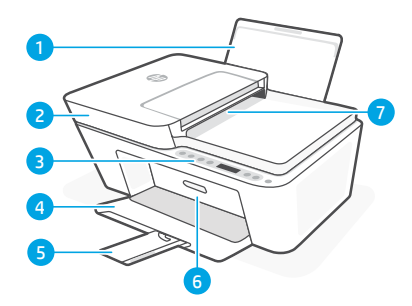

- 1 Входной лоток
- 2 Крышка сканера
- 3 Панель управления
- 4 Выходной лоток
- 5 Удлинитель выходного лотка
- 6 Дверца отсека для чернил
- 7 Податчик документов

#### **Панель управления**

Кнопка **питания**

Кнопка **Отмена**

задания.

текущую операцию.

выключить принтер.

Нажмите, чтобы включить или

Нажмите, чтобы остановить

Кнопка/индикатор **Возобновить** Нажмите при горящем индикаторе, чтобы продолжить выполнение

Кнопка/индикатор **Information** Нажмите, чтобы напечатать сводку параметров и состояния принтера.

Индикатор **Низкий уровень чернил** Сигнализирует о низком уровне чернил или проблеме с картриджем.

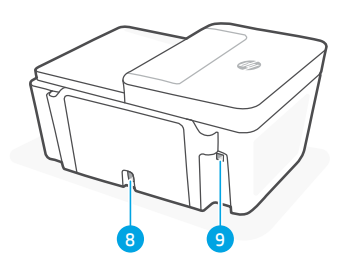

- 8 Разъем питания
- **9 Порт USB См**

Кнопка/индикатор **Беспроводная связь** Указывает состояние беспроводного подключения. Постоянно горит синим, когда подключение установлено. Если устройство отключено или находится в режиме настройки, индикатор мигает. Кнопка **цветного копирования** Нажмите, чтобы начать копирование в цветном режиме. Кнопка **черно-белого копирования**  Нажмите, чтобы начать копирование в черно-белом режиме. Примечание. Чтобы увеличить количество копий, нажмите соответствующую кнопку нужное количество раз.

## **Значки дисплея**

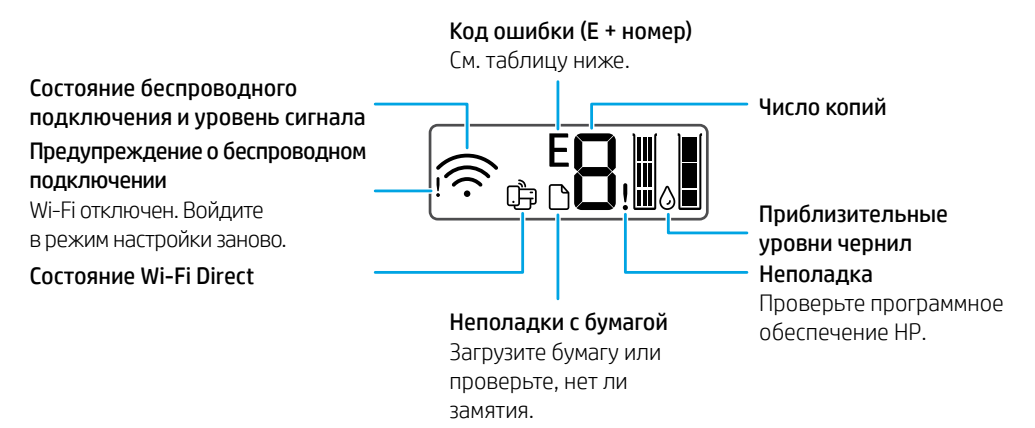

#### **Коды ошибок и состояние занятости**

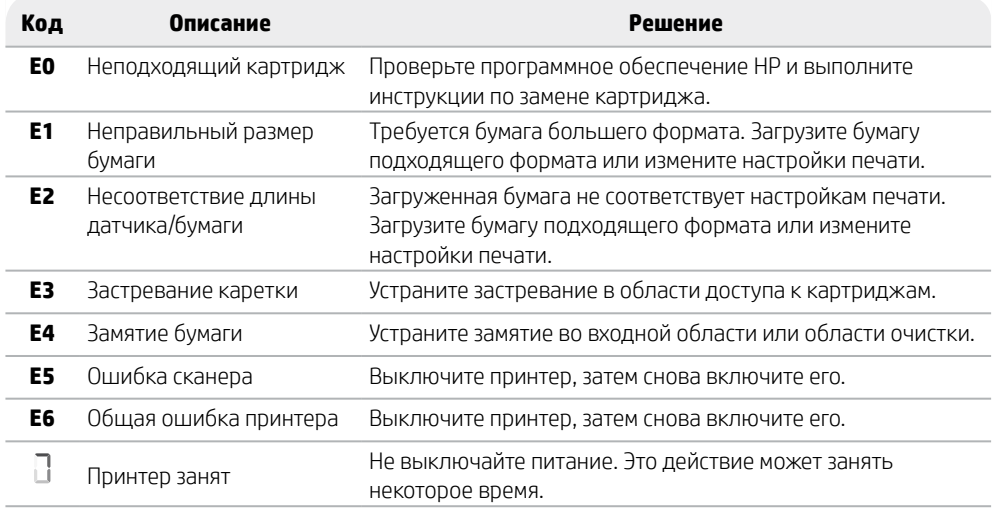

#### **Очистка замятия бумаги**

Нажмите  $\otimes$ , чтобы автоматически устранить замятие. Очистка замятия вручную:

- 1. Выключите принтер.
- 2. Опустите входной лоток, закройте удлинитель выходного лотка и закройте выходной лоток до упора.
- 3. Переверните принтер. Найдите дверцу очистки в нижней части принтера. Потяните защелки по бокам дверцы и откройте ее.
- 4. Устраните замятие.
- 5. Закройте дверцу очистки до щелчка обеих защелок. Верните принтер в нормальное положение и включите его.

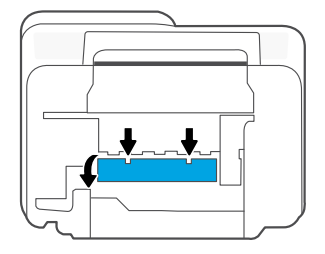

#### **нижняя часть принтера**

## **Справка и советы по настройке Wi-Fi и других подключений**

Если во время настройки ПО не может обнаружить принтер, проверьте наличие следующих проблем и устраните их.

#### **Сброс Wi-Fi (режим настройки)**

Во время исходной настройки: Если индикатор Wi-Fi не мигает синим, возможно, принтер вышел из режима настройки Wi-Fi. Выполните приведенные ниже действия.

Во время использования принтера Wi-Fi отключается: Если синий индикатор Wi-Fi не горит, повторно подключите принтер к сети. Выключите принтер и снова включите его. Если принтер не подключается повторно автоматически, выполните приведенные ниже действия.

#### Сброс Wi-Fi

- **1.** Одновременно нажмите кнопки  $\circledast$  и  $\otimes$ . Дождитесь, когда мигнет кнопка питания, и отпустите кнопки. Индикатор беспроводного подключения будет мигать синим.
- 2. Подождите одну минуту. Закройте и заново откройте приложение HP и попробуйте подключиться еще раз.

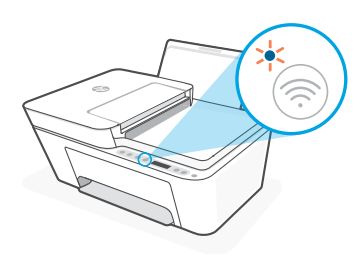

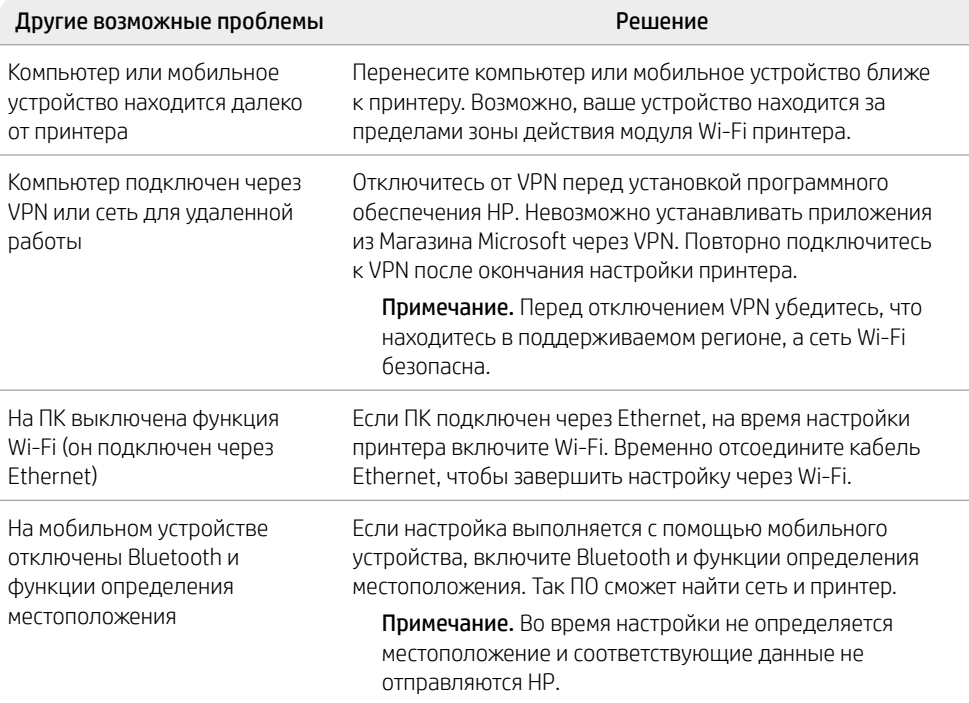

# **Сведения о настройке оборудования принтера**

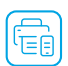

Для простоты настройки следуйте инструкциям в программном обеспечении HP. Посетите [123.hp.com](https://123.hp.com), чтобы установить программное обеспечение.

#### **Загрузка бумаги**

- 1. Потяните вверх, чтобы получить доступ к лотку для бумаги. Отведите направляющую.
- 2. Загрузите бумагу формата Letter или A4 и поправьте направляющую**.**
- 3. Откройте выходной лоток.
- 4. Вытяните удлинитель выходного лотка.

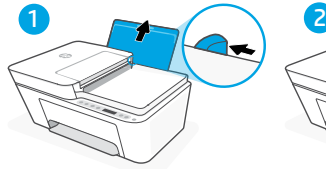

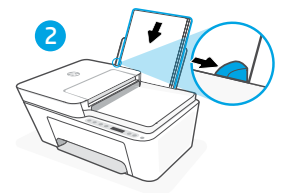

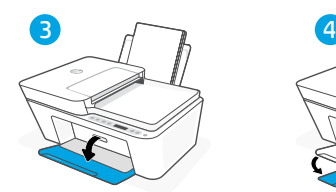

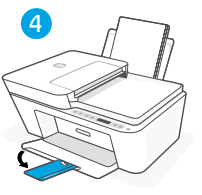

#### **Установка картриджей**

- 1. Откройте крышку доступа к чернильным картриджам.
- 2. Снимите защитную ленту с обоих картриджей**.**

Предупреждение. Не касайтесь контактов под лентой.

- 3. Поверните картриджи таким образом, чтобы более высокие концы были направлены к принтерам. Вставьте картриджи до щелчка.
- 4. Закройте крышку доступа к чернильным картриджам.

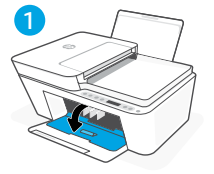

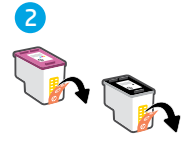

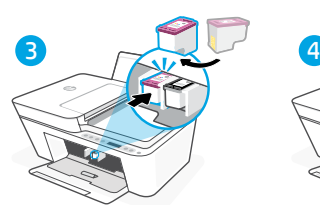

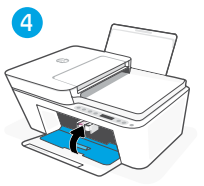

#### **Справка и поддержка**

Сведения об устранении неполадок принтера вместе с соответствующими видеороликами см. на сайте технической поддержки HP. Чтобы найти принтер, введите название модели.

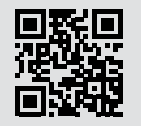

**[hp.com/support](https://www.hp.com/support)**

Информация в настоящем документе может быть изменена без предварительного уведомления.

**Русский** 

# **Принтер функциялары**

#### **Алды Арты**

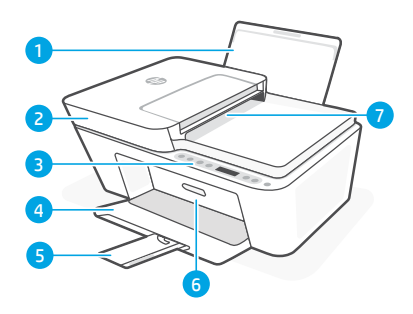

- 1 Кіріс науа
- 2 Сканер қақпағы
- 3 Басқару тақтасы
- 4 Шығыс науа
- 5 Шығыс науаның ұзартқышы
- 6 Сияға қол жеткізу есігі
- 7 Құжат беру құралы

## **Басқару тақтасы**

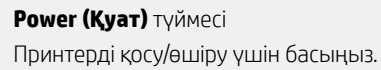

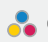

# **Ink Alert (Сия ескертуі)** шамы

Сия деңгейінің төмендігін немесе картридж ақауларын көрсетеді.

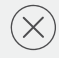

**Cancel (Бас тарту)** түймесі Ағымдағы жұмысты тоқтату үшін басыңыз.

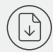

**Resume (Жалғастыру)** түймесі/шамы Жұмысты жалғастыру үшін шам жанған кезде басыңыз.

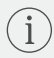

**Information (Ақпарат)** түймесі/шамы Принтер параметрлері мен күйі мазмұнын басып шығару үшін басыңыз.

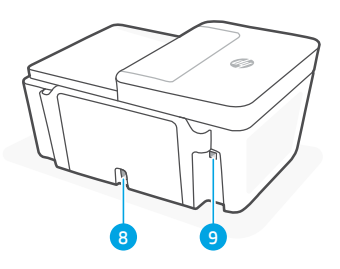

8 Қуат қосылымы **9 USB ұяшығы** 

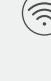

**Wireless (Сымсыз)** түймесі/шамы Сымсыз байланыс күйін көрсетеді. Шам көк болып жанса, қосылған. Принтер ажыратылғанда немесе реттеу режимі кезінде жыпылықтайды.

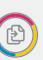

#### **Color Copy (Түрлі түсті көшірме)** түймесі

Түрлі түсті көшірме жасауды бастау үшін осы түймесін басыңыз.

#### **Black and White Copy (Ақ-қара көшірме)** түймесі

Ақ-қара көшірме жасауды бастау үшін басыңыз.

Ескертпе: Көшірмелер санын көбейту үшін түймені бірнеше рет басыңыз.

# **Дисплей белгішелері**

Қате коды (E + сан)

Төмендегі кестеге қараңыз.

Сымсыз байланыс күйі

Сымсыз байланыс ескертуі Wi-Fi ажыратылды. Реттеу режимін қайта қосыңыз.

Wi-Fi Direct күйі

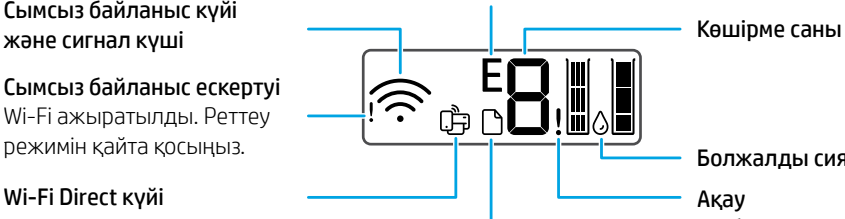

Қағаз салыңыз/кептеліп қалмағанын тексеріңіз.

Болжалды сия деңгейлері

Ақау HP бағдарламалық **Қағазға қатысты ақау келгерініз. Жасақтамасын тексерініз.** 

# **Қателік кодтары және бос емес күйі**

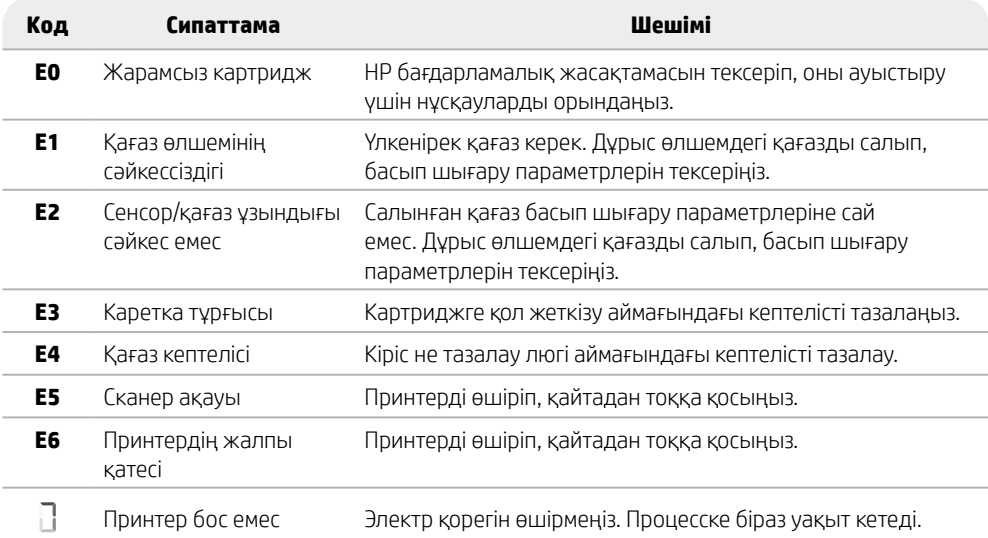

#### **Кептелген қағаздан тазалау**

Кептелісті автоматты түрде тазалау үшін ⊗ түймесін басыңыз. Кептелісті қолмен тазалау үшін:

- 1 Принтерді өшіріңіз.
- 2 Кіріс науаны төмендетіп, сыртқы науа ұзартқышын жабыңыз да, шығыс науаны итеріп жабыңыз.
- 3 Принтерді төңкеріңіз. Принтердің төменгі жағында орналасқан тазарту есігін табыңыз. Есікті ашу үшін екі құлақшаны тартыңыз.
- 4 Кептелісті жойыңыз.
- 5 Тазалау есігін екі ілгегі орнына түскенше итеріп жабыңыз. Принтерді қалыпты орнына қайтарып, қуатты қосыңыз.

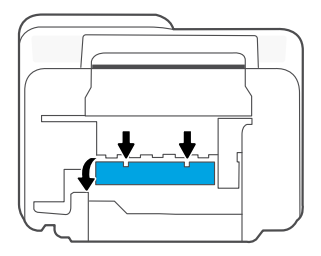

**Принтердің түбі**

## **Wi-Fi желісі мен желіге жалғау бойынша анықтама мен кеңестер**

Бағдарламалық құралды орнату кезінде принтерді таба алмаса, мәселені шешу үшін төмендегі шарттарды тексеріңіз.

#### **Wi-Fi желісін қайта орнату (параметрлерді орнату режимі)**

Параметрлерді бастапқы орнату кезінде: Егер көк Wi-Fi шамы жыпылықтамаса, принтер Wi-Fi реттеу режимінде болмауы мүмкін. Төмендегі қадамдарды орындаңыз.

Принтерді пайдалану барысында Wi-Fi ажырап қалады: Егер көк Wi-Fi шамы өшіп тұрса, принтерді желіге қайта қосыңыз. Принтерді өшіріп, оны қайтадан қосыңыз. Егер принтер автоматты түрде қайта жалғанбаса, төмендегі қадамдарды орындаңыз.

#### Wi-Fi желісін қайта орнату

- **1.** Бір уақытта  $\circledast$  және  $\otimes$  түймесін басыныз. Қуат түймесінің аз уақыт жанғанын қарап тұрып, түймелерді жіберіңіз. Сымсыз байланыс шамы көк түспен жыпылықтайды.
- 2. Бір минут күтіңіз. HP бағдарламалық жасақтамасын жауып, қайта ашыңыз, сосын қайта қосылып көріңіз.

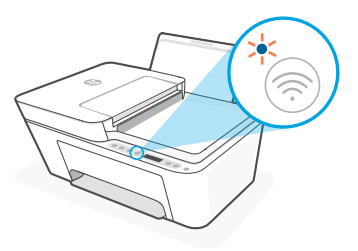

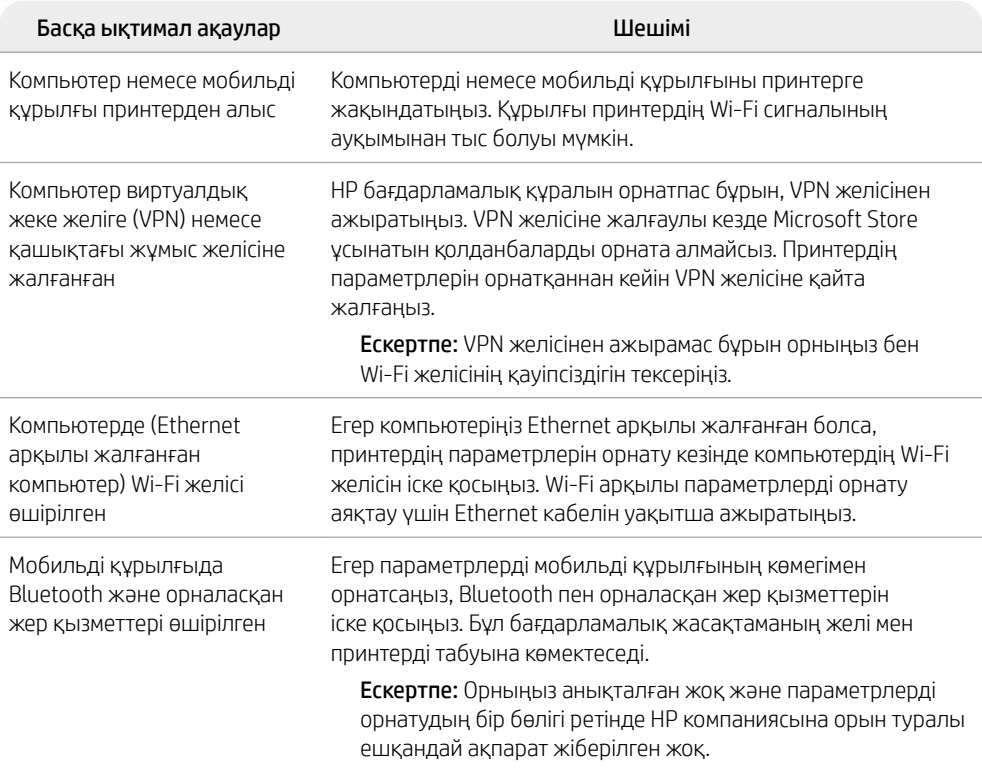

# **Принтердің аппараттық жабдығының параметрлерін орнату туралы ақпарат**

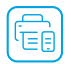

Оңай орнату үшін HP бағдарламалық жасақтамасындағы нұсқауларды орындаңыз. Бағдарламалық жасақтаманы орнату үшін [123.hp.com](https://123.hp.com) сайтына кіріңіз.

#### **Қағаз салу**

- 1. Қағаз науасын ашу үшін жоғары қарай тартыңыз. Бағыттауышты сырғытып ашыңыз.
- 2. Letter немесе A4 пішіміндегі қағазды салып, бағыттауышты реттеңіз.
- 3. Шығыс науаны ашыңыз.
- 4. Шығыс науа ұзартқышын тарт ып ашыңыз.

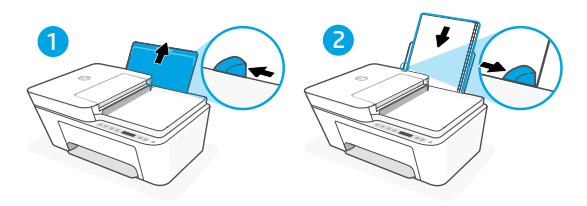

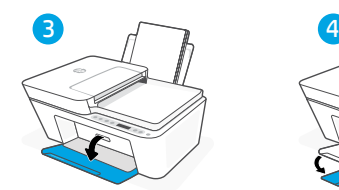

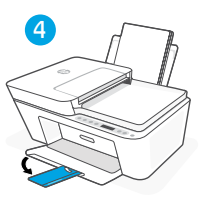

# **Картридждерді орнату**

- 1. Сияға қол жеткізу есігін ашыңыз.
- 2. Екі картридждегі қорғағыш таспаны алып тастаңыз.

Абайлаңыз: Таспаның астындағы түйіспелерге тиіспеңіз.

- 3. Картридждердің биігірек ұштары принтерге қарап тұратындай етіп бұрыңыз. Картридждерді салыңыз да, сырт еткізіп орнына түсіріңіз.
- 4. Сияға қол жеткізу есігін жабыңыз.

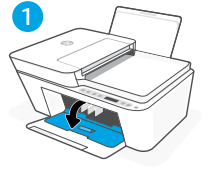

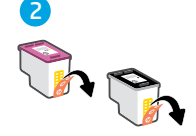

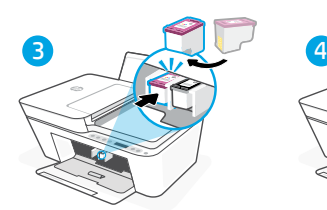

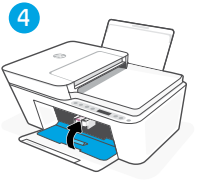

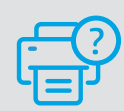

#### **Анықтама және Қолдау қызметі**

Принтердің ақауларын жою және ол туралы бейнелер үшін HP қолдау көрсету сайтына өтіңіз. Принтерді табу үшін модельдің атауын енгізіңіз.

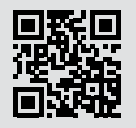

**[hp.com/support](https://www.hp.com/support)**

Бұл құжатта берілген ақпарат ескертусіз өзгертіледі.

сазакша

# **Caracteristicile imprimantei**

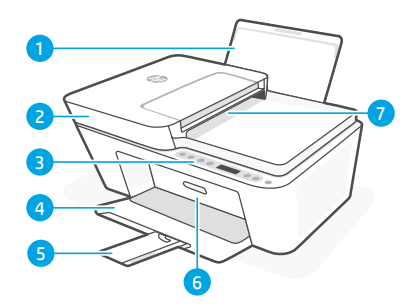

- 1 Tavă de alimentare
- 2 Capac scaner
- 3 Panoul de control
- 4 Tavă de ieşire
- 5 Extensie pentru tava de ieşire
- 6 Uşă de acces la cerneală
- 7 Alimentator de documente

# **Panou de control**

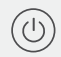

#### **Butonul Alimentare**

Apăsaţi pentru a porni sau a opri imprimanta.

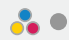

Indicatorul luminos **Alertă cerneală** Indică nivelul scăzut de cerneală sau probleme la cartuş.

#### Butonul **Anulare**

Apăsaţi pentru a opri operaţia curentă.

- Butonul/indicatorul luminos **Reluare** Apăsați când este aprins pentru a continua o lucrare.
- Butonul/indicatorul luminos **Informaţii** Apăsaţi pentru a imprima un rezumat al setărilor și stării imprimantei.

#### **Partea frontală Partea din spate**

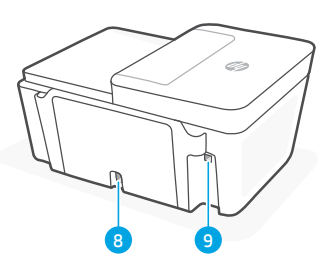

8 Conexiune de alimentare 9 Port USB

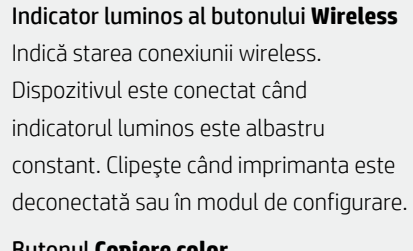

#### Butonul **Copiere color**

Apăsaţi pentru a porni o lucrare de copiere color.

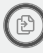

#### Butonul **Copiere alb-negru**

Apăsaţi pentru a porni o lucrare de copiere alb-negru.

Notă: pentru a creşte numărul de copii, apăsați butonul dorit de mai multe ori.

# **Pictogramele de pe afişaj**

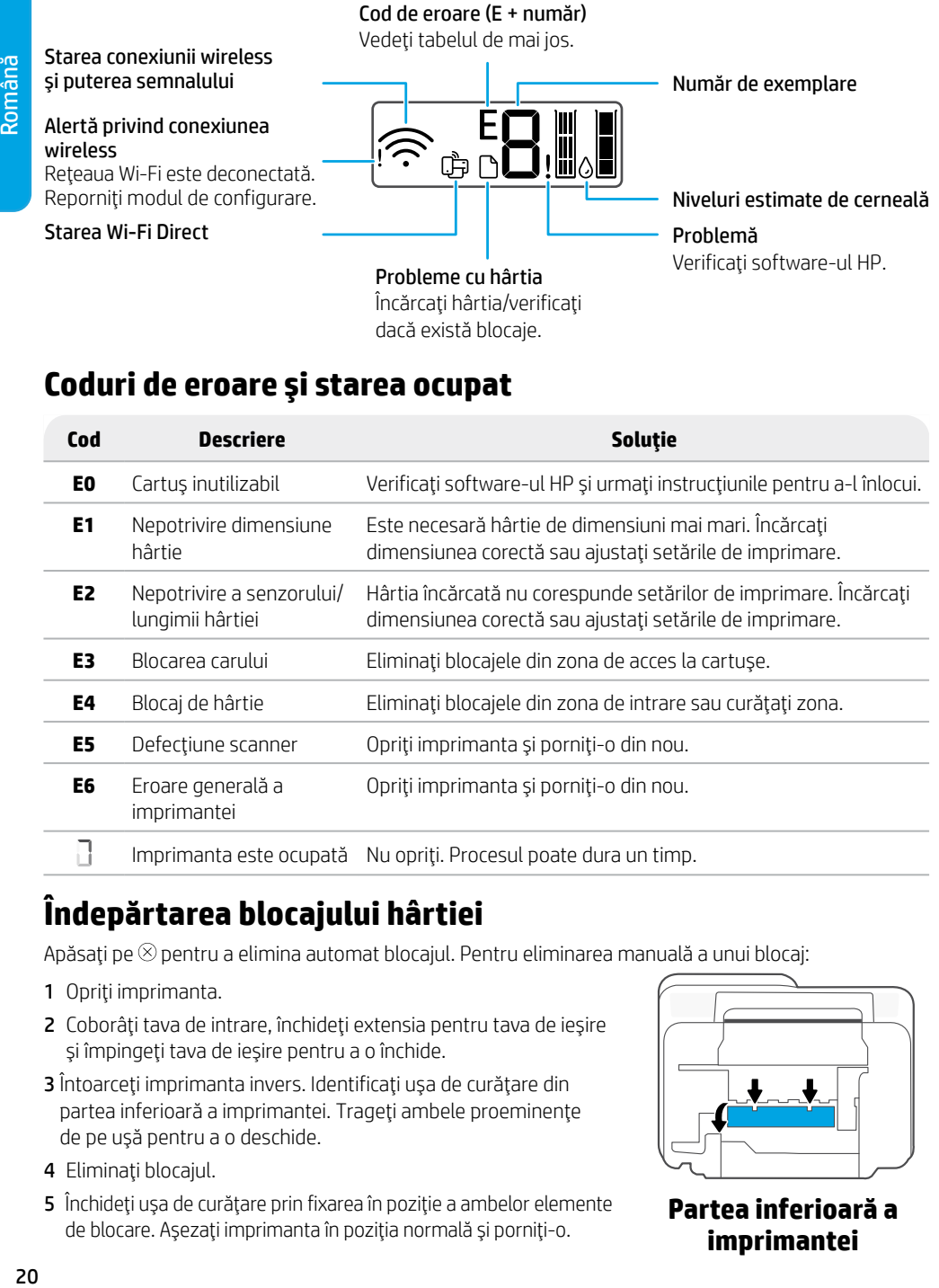

# **Coduri de eroare şi starea ocupat**

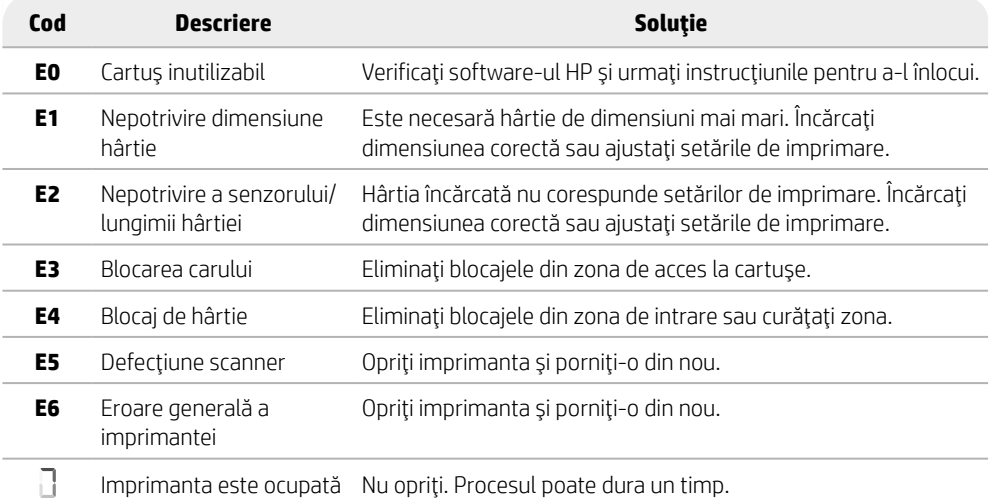

# **Îndepărtarea blocajului hârtiei**

Apăsați pe  $\otimes$  pentru a elimina automat blocajul. Pentru eliminarea manuală a unui blocaj:

- 1 Opriţi imprimanta.
- 2 Coborâţi tava de intrare, închideţi extensia pentru tava de ieşire şi împingeţi tava de ieşire pentru a o închide.
- 3 Întoarceți imprimanta invers. Identificați ușa de curățare din partea inferioară a imprimantei. Trageți ambele proeminențe de pe uşă pentru a o deschide.
- 4 Eliminati blocajul.
- 5 Închideți usa de curățare prin fixarea în poziție a ambelor elemente de blocare. Asezați imprimanta în poziția normală și porniți-o.

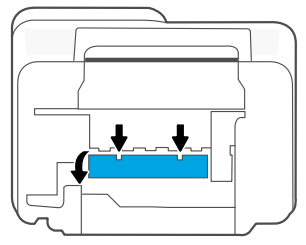

**Partea inferioară a imprimantei**

# **Ajutor şi sfaturi pentru Wi-Fi şi conectivitate**

Dacă software-ul nu găsește imprimanta în timpul configurării, verificați următoarele aspecte pentru a remedia problema.

#### **Resetarea conexiunii Wi-Fi (mod de configurare)**

În timpul configurării initiale: Dacă indicatorul luminos albastru Wi-Fi nu clipeste, este posibil ca imprimanta să nu fie în modul de configurare a conexiunii Wi-Fi. Urmați pașii de mai jos.

În timpul utilizării imprimantei, conexiunea Wi-Fi se întrerupe: Dacă indicatorul luminos albastru Wi-Fi este stins, reconectaţi imprimanta la reţea. Opriţi şi reporniţi imprimanta. Dacă imprimanta nu se reconectează automat, urmați pașii de mai jos.

#### Resetarea conexiunii Wi-Fi

- 1. Apăsați simultan  $\circledast$  și  $\otimes$ . Când butonul Alimentare se aprinde intermitent pentru scurt timp, eliberati butoanele. Indicatorul luminos Wireless va clipi în albastru.
- 2. Asteptati un minut. Închideți și redeschideți software-ul HP și încercați din nou să vă conectaţi.

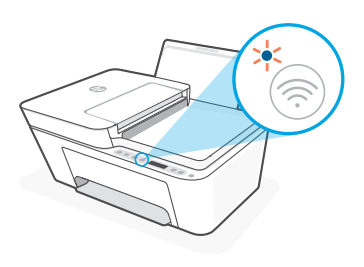

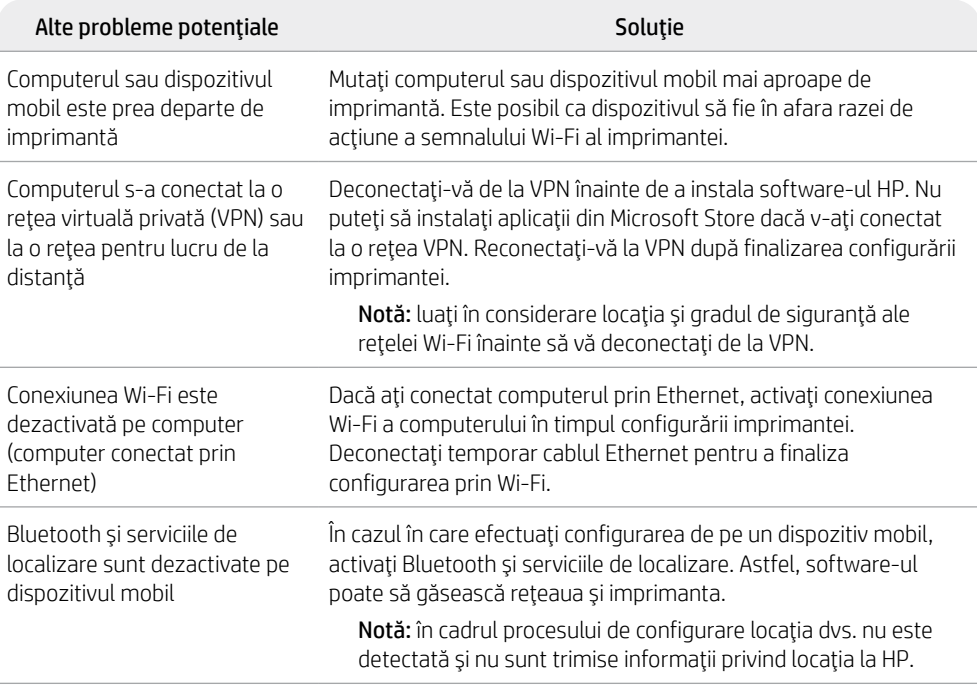

# **Informaţii despre configurarea hardware-ului imprimantei**

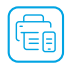

Urmați instrucțiunile din software-ul HP pentru configurare simplă. Accesați [123.hp.com](https://123.hp.com) pentru a instala software-ul.

# **Încărcarea hârtiei**

- 1. Trageti în sus pentru a scoate tava de hârtie. Deschideți prin glisare ghidajul.
- 2. Încărcaţi hârtie Letter sau A4 şi ajustati ghidajul.
- 3. Deschideţi tava de ieşire.
- 4. Trageți extensia tăvii de ieșire.

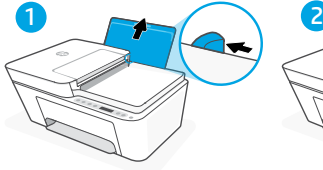

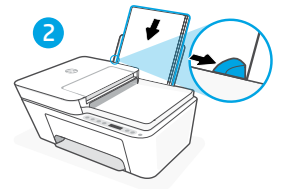

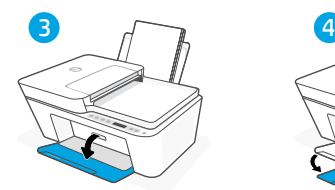

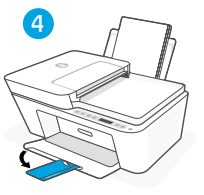

# **Instalaţi cartuşele**

- 1. Deschideți usa de acces la rezervoarele de cerneală.
- 2. Eliminaţi banda protectoare de pe ambele cartuse.

Atentie: Nu atingeti contactele de sub bandă.

- 3. Rotiți cartusele astfel încât suprafețele mai înalte să fie orientate către imprimantă. Introduceţi cartuşele si fixati-le în pozitie.
- 4. Închideţi uşa de acces la rezervoarele de cerneală.

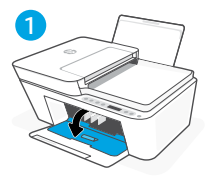

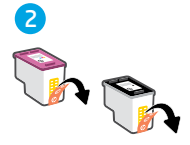

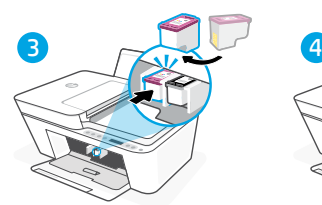

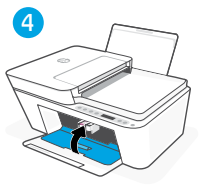

#### **Ajutor şi asistenţă**

Pentru informatii despre depanarea imprimantei si videoclipuri, vizitați site-ul de asistență HP. Introduceți numele modelului pentru a căuta imprimanta.

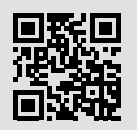

**[hp.com/support](https://www.hp.com/support)**

Informaţiile din acest document pot fi modificate fără înştiinţare prealabilă.

# **Caractéristiques de l'imprimante**

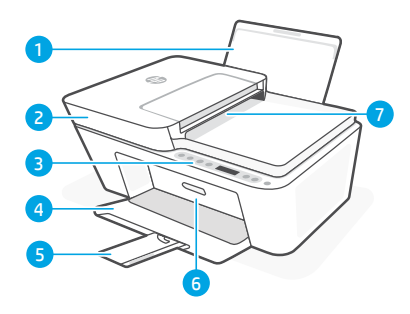

- 1 Bac d'alimentation
- 2 Capot du scanner
- 3 Panneau de commande
- 4 Bac de sortie
- 5 Extension du bac de sortie
- 6 Porte d'accès à l'encre
- 7 Chargeur de documents

# **Panneau de commande**

# **Avant Arrière**

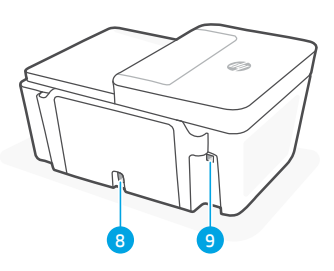

8 Raccordement électrique 9 Port USB

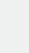

#### Bouton/Voyant **Sans fil**

Indique l'état de la connexion sans fil. La connexion est établie lorsque le voyant s'allume en bleu fixe. Clignote lorsque l'imprimante est déconnectée ou en mode configuration.

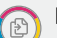

#### Bouton **Copie Couleur**

Appuyez pour lancer une copie en couleur.

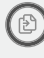

#### Bouton **Copie Noir et Blanc**

Appuyez pour lancer une copie en noir et blanc.

Remarque : Pour augmenter le nombre de copies, appuyez sur le bouton à plusieurs reprises.

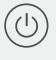

#### Bouton **Marche/Arrêt**

Appuyez pour allumer/éteindre l'imprimante.

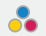

#### Voyant **Alerte encre**

Indique des problèmes de niveau d'encre bas ou un incident affectant une cartouche.

#### Bouton **Annuler**

Appuyez pour interrompre l'opération en cours.

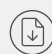

#### Bouton/Voyant **Reprendre**

Appuyez sur le bouton lorsqu'il est allumé pour poursuivre un travail.

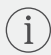

#### Bouton/Voyant **Informations**

Appuyez sur le bouton pour imprimer un résumé des paramètres et de l'état de l'imprimante.

# **Icônes d'affichage**

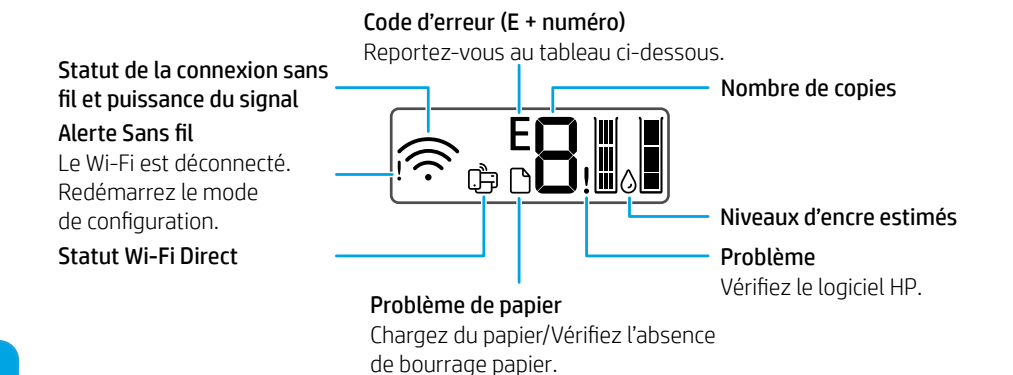

# **Codes d'erreur et état occupé**

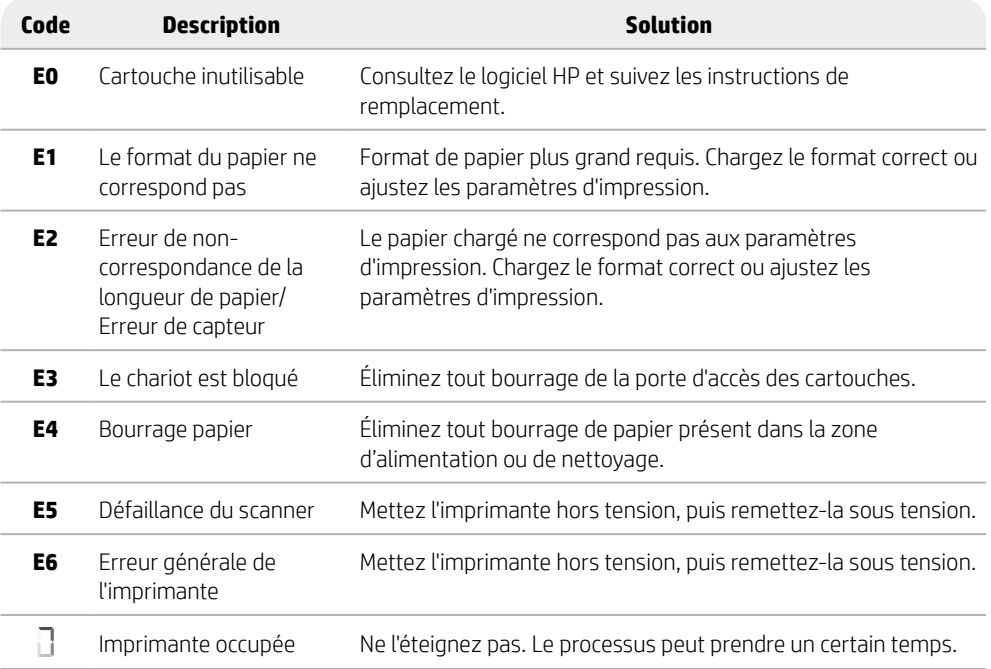

# **Retrait du bourrage papier**

Appuyez sur  $\otimes$  pour supprimer automatiquement le bourrage. Pour éliminer manuellement un bourrage :

- 1 Éteignez l'imprimante.
- 2 Abaissez le bac d'entrée, fermez l'extension du bac de sortie et appuyez sur le bac de sortie pour le fermer.
- 3 Retournez l'imprimante. Localisez la porte de visite sous l'imprimante. Tirez les deux languettes de la porte pour l'ouvrir.
- 4 Retirez le bourrage.
- 5 Fermez la porte de visite jusqu'à ce que les deux languettes s'enclenchent en place. Remettez l'imprimante dans sa position normale et mettez-la sous tension.

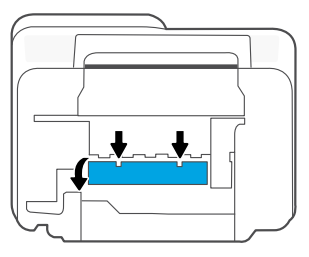

#### **Bas de l'imprimante**

# **Aide et conseils pour le Wi-Fi et la connectivité**

Si le logiciel ne parvient pas à trouver votre imprimante pendant la configuration, vérifiez les conditions suivantes pour résoudre le problème.

#### **Réinitialisation du Wi-Fi (mode de configuration)**

Pendant la configuration initiale : Si le voyant Wi-Fi bleu ne clignote pas, cela peut signifier que l'imprimante n'est pas en mode de configuration du Wi-Fi. Suivez les étapes ci-dessous.

Au cours de l'utilisation de l'imprimante, le Wi-Fi se déconnecte : Si le voyant Wi-Fi bleu est éteint, reconnectez l'imprimante au réseau. Éteignez l'imprimante, puis rallumez-la. Si l'imprimante ne se reconnecte pas automatiquement, suivez les étapes ci-dessous.

#### Réinitialisation du Wi-Fi

- **1.** Appuyez simultanément sur  $\circledast$  et  $\otimes$ . Observez si le bouton Alimentation clignote brièvement, puis relâchez les boutons. Le voyant Sans fil va clignoter en bleu.
- 2. Patientez environ une minute. Fermez et ouvrez à nouveau le logiciel HP, puis essayez à nouveau de vous connecter.

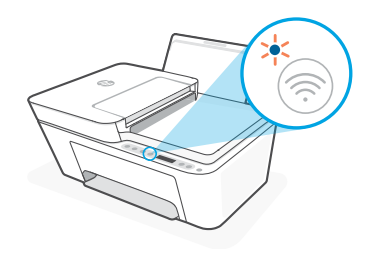

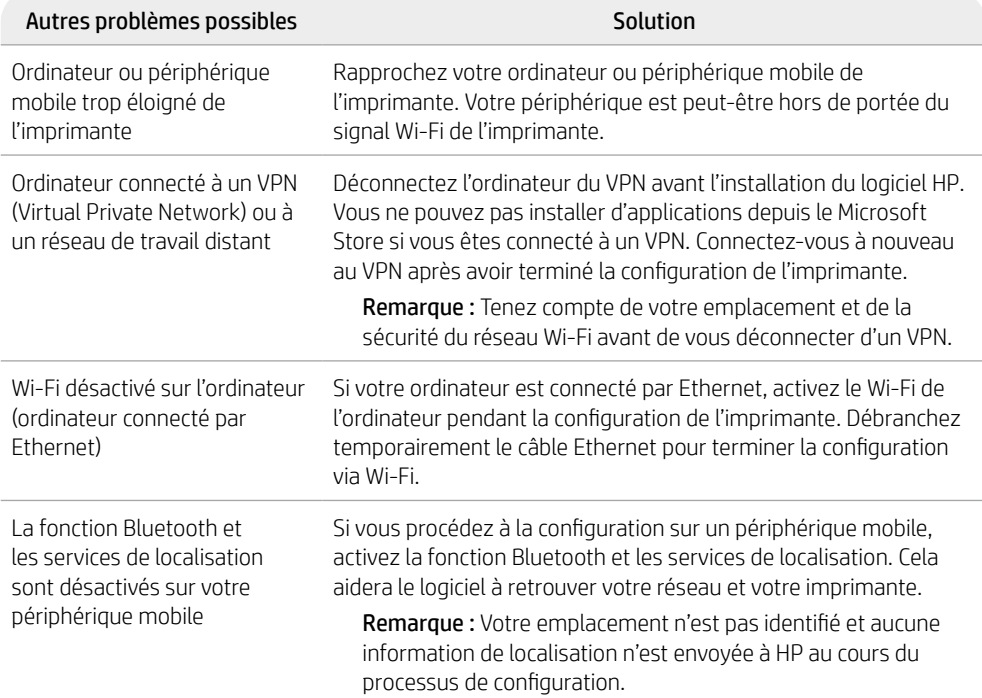

# **Informations sur la configuration matérielle de l'imprimante**

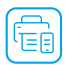

Suivez les instructions du logiciel HP pour configurer votre imprimante en toute simplicité. Rendez-vous sur [123.hp.com](https://123.hp.com) pour installer le logiciel.

#### **Chargement du papier**

- 1. Tirez pour dégager le bac à papier. Faites glisser le guide pour l'ouvrir.
- 2. Chargez du papier de format Lettre ou A4 et ajustez le guide.
- 3. Ouvrez le bac de sortie.
- 4. Dépliez l'extension du bac de sortie.

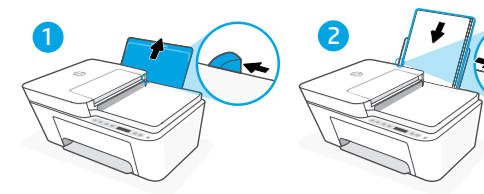

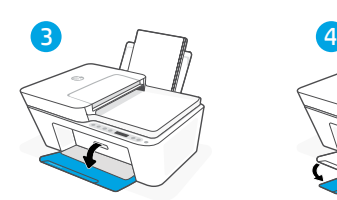

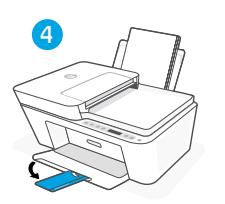

#### **Installation des cartouches**

- 1. Ouvrez la porte d'accès à l'encre.
- 2. Retirez le film protecteur des deux cartouches.

Attention : Ne touchez pas les contacts sous le film de protection.

- 3. Disposez la cartouche de telle sorte que le côté rallongé soit orienté vers l'intérieur de l'imprimante. Insérez les cartouches dans leur emplacement en les poussant jusqu'à ce qu'elles s'enclenchent.
- 4. Fermez la porte d'accès à l'encre.

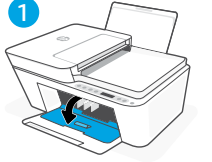

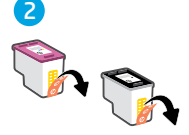

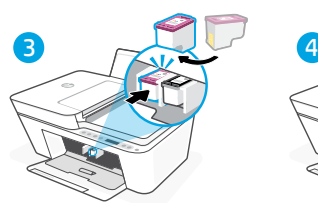

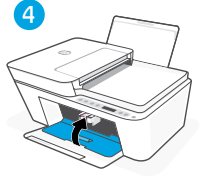

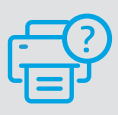

#### **Aide et support**

Pour un dépannage d'imprimante et des vidéos, consultez le site d'assistance HP. Saisissez le nom de modèle pour retrouver l'imprimante.

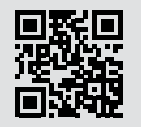

**[hp.com/support](https://www.hp.com/support)**

Les informations contenues dans ce document peuvent faire l'objet de modifications sans préavis.

# **Yazıcı özellikleri**

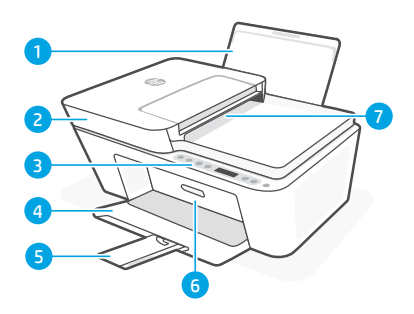

- 1 Giriş tepsisi
- 2 Tarayıcı kapağı
- 3 Kontrol paneli
- 4 Çıktı tepsisi
- 5 Çıkış tepsisi genişletici
- 6 Mürekkep erişim kapağı
- 7 Belge besleyici

# **Kontrol paneli**

**Güç** düğmesi  $\gamma$ 

Yazıcıyı açmak veya kapatmak için basın.

**Mürekkep Uyarısı** ışığı Mürekkebin az kaldığını veya kartuş

sorunları olduğunu gösterir.

- **İptal** düğmesi
- 

Geçerli işlemi durdurmak için basın. **Devam** düğmesi/ışığı

Yandığında basarak işi devam ettirin.

**Bilgi** düğmesi/ışığı Yazıcı ayarları ve durumunun bir özetini yazdırmak için basın.

**Ön Arka**

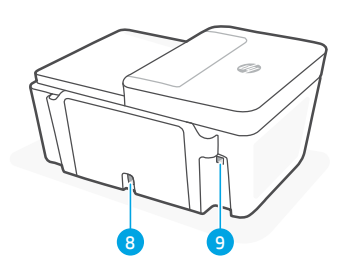

8 Güç bağlantısı 9 USB bağlantı noktası

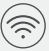

#### **Kablosuz** düğmesi/ışığı

Kablosuz bağlantı durumunu gösterir. Işığın sabit mavi renkte olması bağlantının başarılı olduğunu gösterir. Işığın yanıp sönmesi yazıcının bağlantısının kesildiğini veya kurulum modunda olduğunu gösterir.

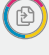

#### **Renkli Kopya** düğmesi Renkli kopyalama işini başlatmak için basın.

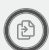

**Siyah Beyaz Kopyalama** düğmesi

Siyah beyaz kopyalama işini başlatmak için basın.

Not: İlgili düğmeye üst üste basarak kopya sayısını artırabilirsiniz.

# **Ekran simgeleri**

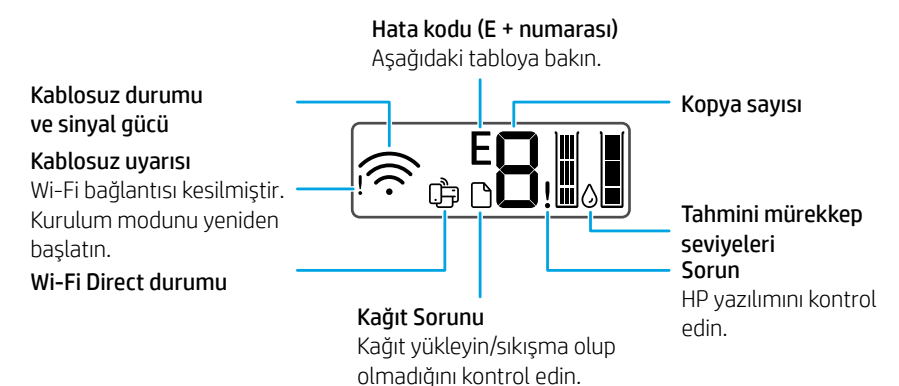

# **Hata kodları ve meşgul durum**

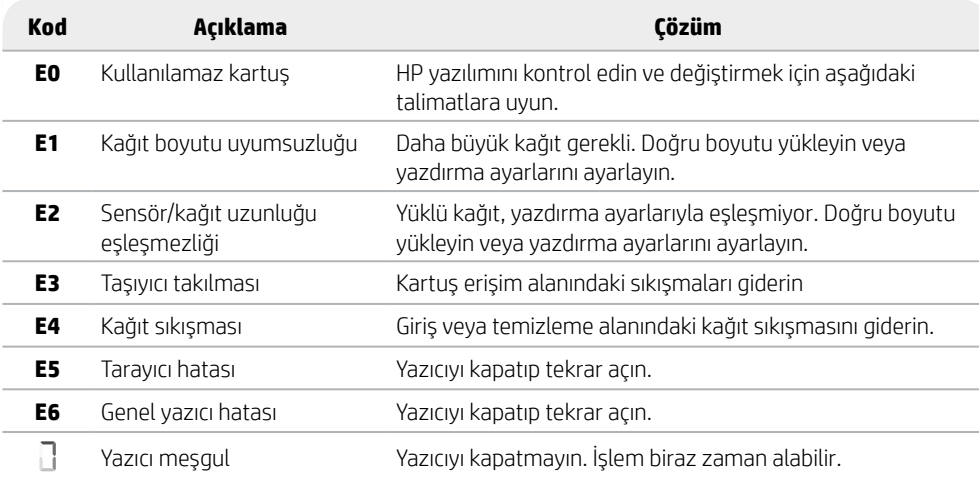

# **Kağıt sıkışması temizliği**

Sıkışmayı otomatik olarak gidermek için $\otimes$  düğmesine basın. Sıkışmayı manuel olarak gidermek için:

- 1 Yazıcıyı kapatın.
- 2 Giris tepsisini indirin, çıkış tepsisi genişleticiyi kapatın ve kapalı çıkış tepsisini itin.
- 3 Yazıcıyı ters çevirin. Yazıcının alt kısmındaki temizlik kapağını yerleştirin. Kapağı açmak için kapağın her iki tarafındaki tırnakları çekin.
- 4 Sıkışmayı giderin.
- 5 Her iki mandal yuvaya oturana kadar temizlik kapağını kapatın. Yazıcıyı normal pozisyona getirin ve açın. **Yazıcının alt kısmı**

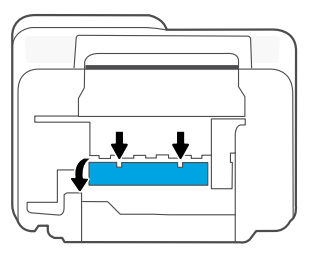

# **Wi-Fi ve bağlantı için yardım ve ipuçları**

Yazılım, kurulum esnasında yazıcınızı bulamıyorsa sorunu çözmek için aşağıdaki durumları kontrol edin.

#### **Wi-Fi'yi sıfırlama (kurulum modu)**

İlk kurulum sırasında: Mavi Wi-Fi ışığı yanıp sönmüyorsa yazıcı, Wi-Fi kurulum modunda olmayabilir. Aşağıdaki adımlara uyun.

Yazıcı kullanımı sırasında Wi-Fi bağlantısı kesiliyor: Mavi Wi-Fi ışığı kapalıysa, yazıcıyı ağa tekrardan bağlayın. Yazıcıyı kapatıp tekrar açın. Yazıcı otomatik olarak tekrar bağlanmıyorsa aşağıdaki adımları uygulayın.

#### Wi-Fi'yi sıfırlama

- 1.  $\otimes$  ve  $\otimes$  düğmelerine aynı anda basın. Güc düğmesinin kısa kısa yanıp sönmesini bekleyin, ardından düğmeleri serbest bırakın. Kablosuz ışığı mavi renkte yanıp söner.
- 2. Bir dakika bekleyin. HP yazılımını kapatıp tekrar açın ve ardından tekrar bağlanmayı deneyin.

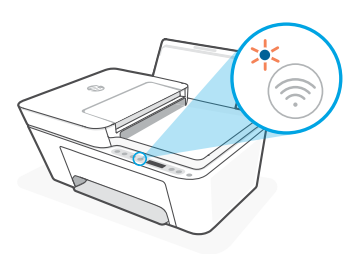

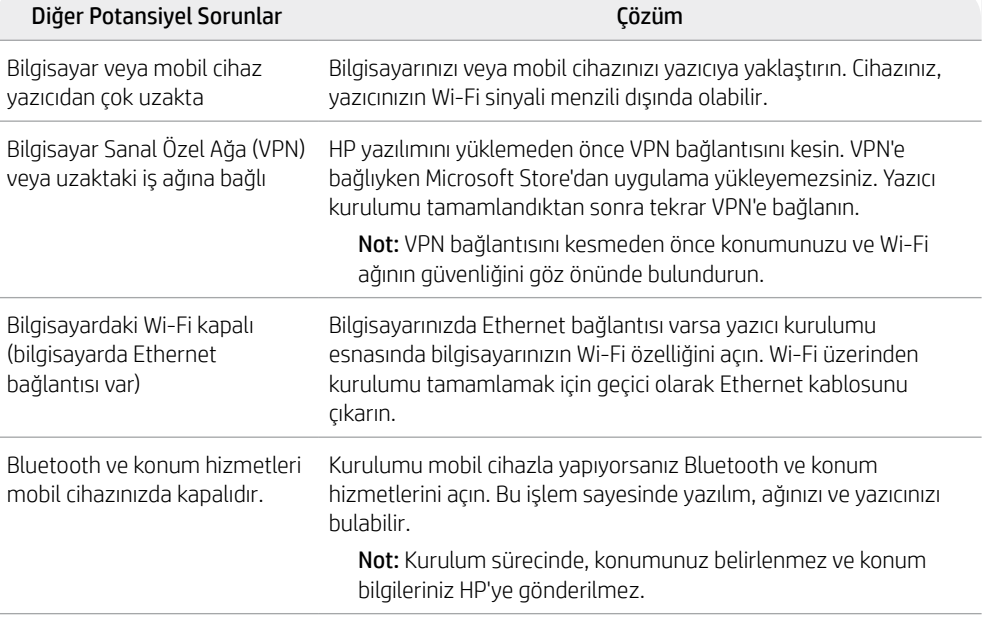

# **Yazıcı donanımı kurulum bilgileri**

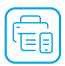

Kolay kurulum için HP yazılımındaki talimatları uygulayın. Yazılımı kurmak için [123.hp.com](https://123.hp.com) web sitesini ziyaret edin.

# **Kağıt yükleme**

- 1. Kağıt tepsisi için yukarı çekin. Kılavuzu kaydırıp açın.
- 2. Letter veya A4 kağıt yükleyin ve kılavuzları ayarlayın.
- 3. Çıkış tepsisini açın.
- 4. Çıkış tepsisi genişleticisini çekerek açın.

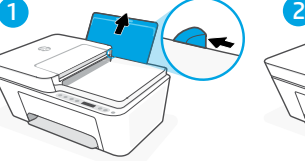

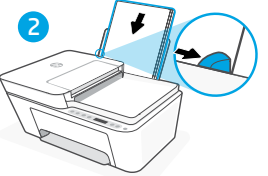

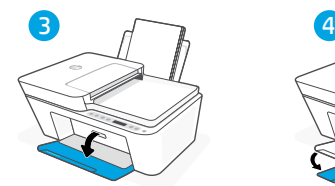

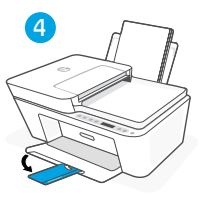

## **Kartuşları takma**

- 1. Mürekkep erişim kapağını açın.
- 2. Her iki kartuştaki koruyucu bandı çıkartın.

Dikkat: Bandın altındaki temas noktalarına dokunmayın.

- 3. Uzun uç yazıcıya dönük olacak şekilde kartuşları döndürün. Kartuşları yerleştirip bir tık sesi gelecek şekilde yerine oturtun.
- 4. Mürekkep erişim kapağını kapatın.

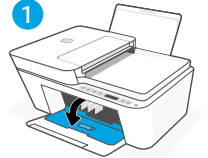

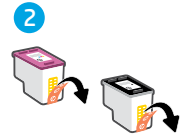

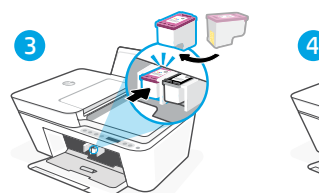

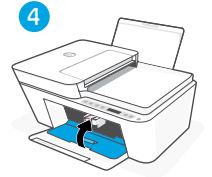

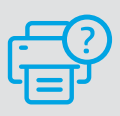

#### **Yardım ve Destek**

Yazıcı sorunlarını giderme ve videolar için HP destek sitesini ziyaret edin. Yazıcıyı bulmak için yazıcınızın model adını girin.

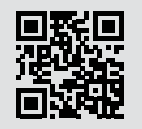

**[hp.com/support](https://www.hp.com/support)**

Türkçe

# **Функції принтера**

#### **Передня сторона Задня сторона**

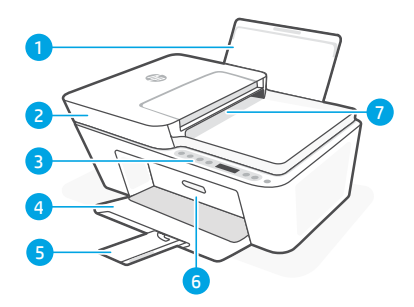

- 1 Вхідний лоток
- 2 Кришка сканера
- 3 Панель керування
- 4 Вихідний лоток
- 5 Розширювач вихідного лотка
- 6 Дверцята доступу до картриджів із чорнилом
- 7 Пристрій автоматичної подачі документів

#### **Панель керування**

((

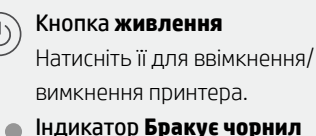

повідомляє про низький рівень чорнила або несправність картриджа.

Кнопка **скасування** Натисніть для скасування поточної дії. Кнопка/індикатор **Продовжити** Натисніть, коли кнопка/індикатор світиться, щоб продовжити роботу. Кнопка/індикатор **інформації** 

Натисніть, щоб надрукувати загальну інформацію про налаштування та стан принтера.

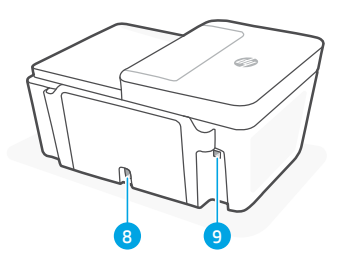

- 8 Гніздо живлення
- **9 USB-порт**

Кнопка/індикатор **бездротового зв'язку**  Позначає стан бездротового підключення. Коли індикатор світиться синім кольором, принтер підключено. Блимає, коли принтер відключено або він знаходиться в режимі налаштувань Кнопка **кольорового копіювання** Натисніть, щоб запустити копіювання в кольоровому режимі. Кнопка **режиму копіювання у чорно-білому у режимі**  Натисніть, щоб запустити копіювання в чорно-білому режимі. Примітка. Щоб збільшити кількість

копій, натисніть відповідну кнопку декілька разів.

# **Піктограми дисплея**

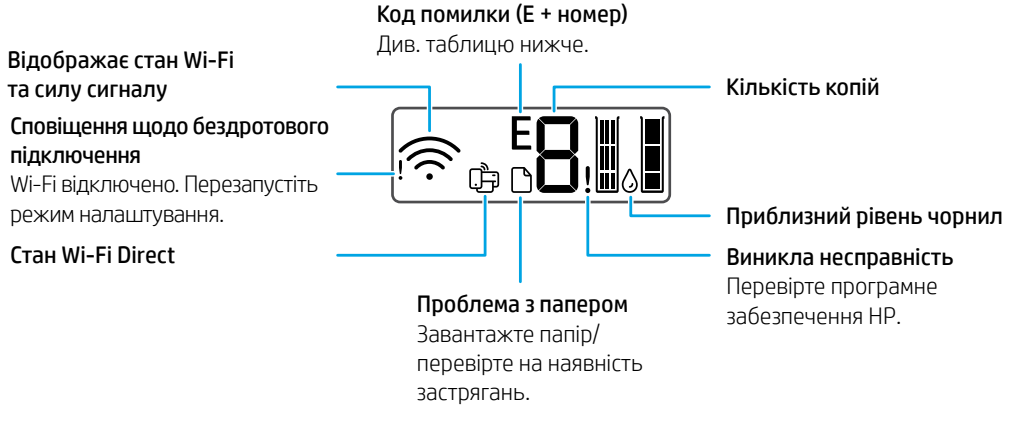

## **Коди помилок і стан зайнятості**

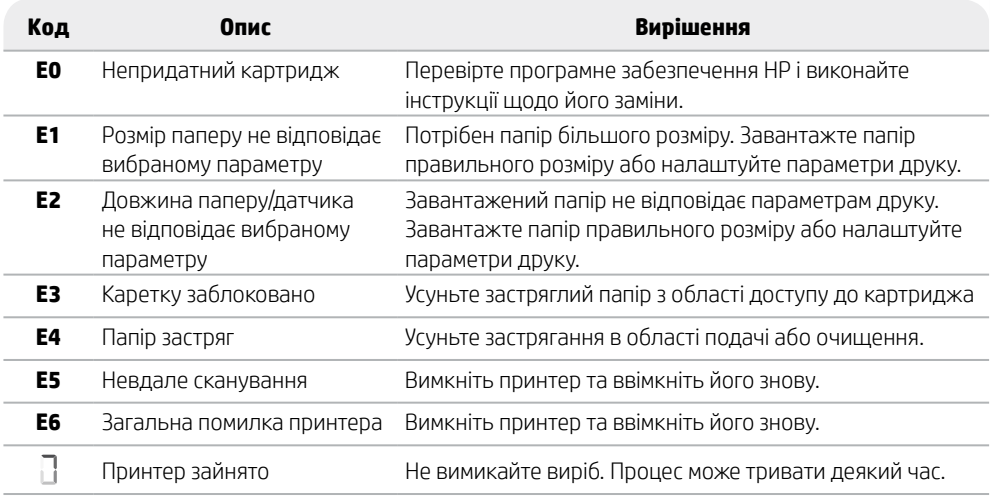

## **Усунення зминання паперу**

Натисніть  $\otimes$  для автоматичного видалення застряглого паперу. Усунення зминання паперу вручну:

- 1 Вимкніть принтер.
- 2 Опустіть вхідний лоток, закрийте розширювач вихідного лотка і натисніть на вихідний лоток.
- 3 Переверніть принтер. Знайдіть кришку для очищення на нижній панелі принтера. Щоб відкрити цю кришку, потягніть за обидва фіксатори.
- 4 Усуньте застрягання.
- 5 Закрийте кришку для очищення, доки обидва фіксатори не зафіксуються на своїх місцях. Поверніть принтер у нормальне положення та увімкніть його.

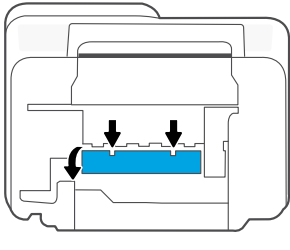

**Нижня частина принтера**

# **Допомога й поради щодо Wi-Fi та підключення**

Якщо програмне забезпечення не може знайти принтер під час налаштування, перевірте наведені далі умови, щоб вирішити цю проблему.

#### **Скиньте режим налаштування бездротового підключення:**

Під час початкового налаштування: Якщо індикатор Wi-Fi не блимає синім, режим налаштування Wi-Fi на принтері не активовано. Виконайте наведені нижче дії.

Під час використання принтера Wi-Fi відключається: Якщо індикатор Wi-Fi не блимає синім, повторно підключіть принтер до мережі. Вимкніть принтер, а потім увімкніть знову. Якщо принтер не підключається автоматично, виконайте наведені нижче дії.

#### Скиньте Wi-Fi

- **1.** Одночасно натисніть кнопки  $\hat{\otimes}$ і $\otimes$ . Дочекайтеся поки кнопка живлення почне блимати, а потім відпустіть кнопки. Індикатор бездротового підключення блиматиме синім.
- 2. Зачекайте одну хвилину. Закрийте та знову відкрийте програмне забезпечення HP, а потім повторіть спробу підключення.

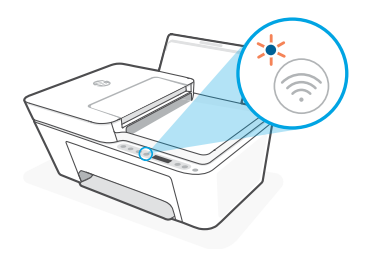

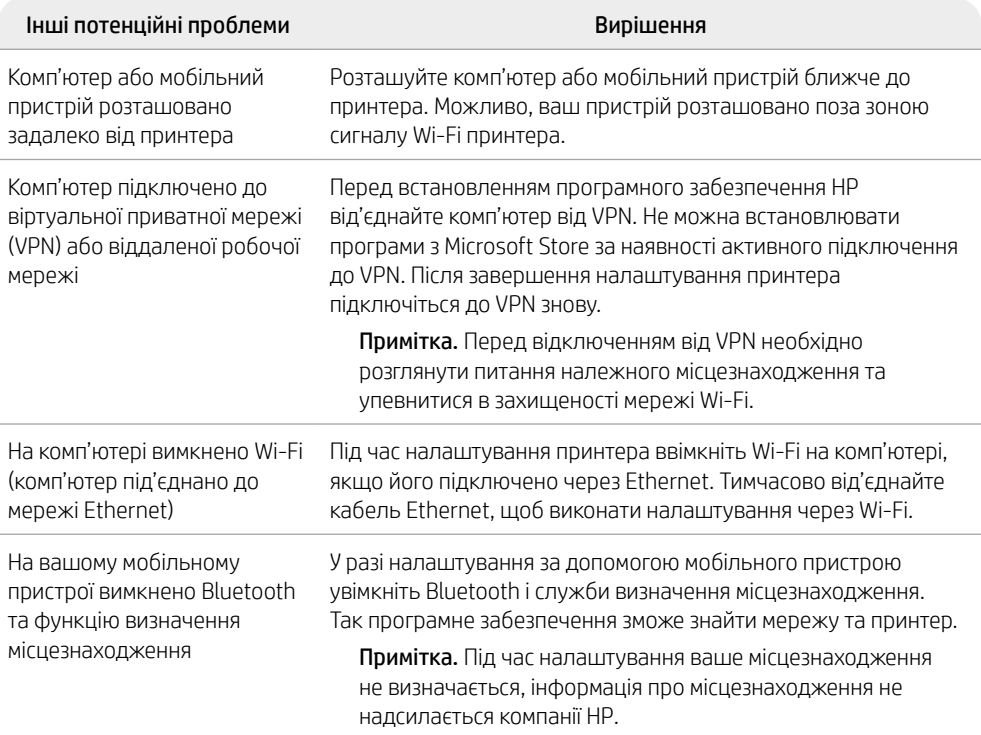

# **Інформація про налаштування апаратного забезпечення принтера**

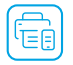

Для легкого налаштування дотримуйтесь інструкцій у програмному забезпеченні HP. Зайдіть на сторінку [123.hp.com](https://123.hp.com) та встановіть відповідне ПЗ.

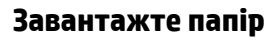

- 1. Потягніть вгору, щоб відкрити лоток для паперу. Відкрийте напрямну.
- 2. Завантажте папір формату Letter або A4 й відрегулюйте напрямні.
- 3. Відкрийте вихідний лоток.
- 4. Витягніть висувний подовжувач вихідного лотка.

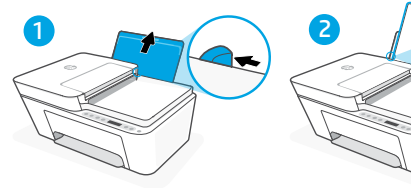

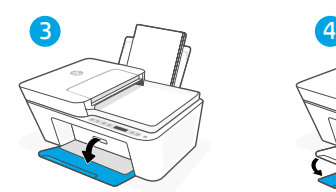

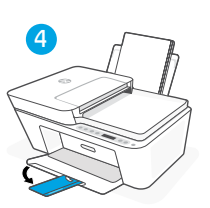

#### **Установіть картриджі**

- 1. Відкрийте дверцята доступу до чорнил.
- 2. Зніміть захисну стрічку з обох картриджів.

Увага! Не торкайтеся контактів під стрічкою.

- 3. Поверніть картриджі так, щоб вищий кінець був спрямований до принтера. Установіть картриджі на місце, доки вона зафіксується з відповідним звуком.
- 4. Закрийте дверцята доступу до картриджів із чорнилом.

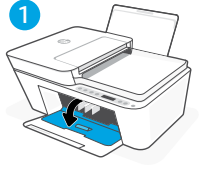

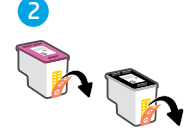

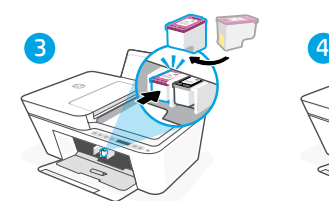

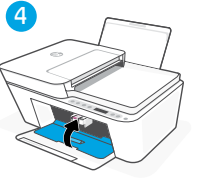

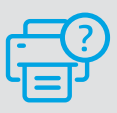

#### **Довідка та підтримка**

Відеоролики та інформацію про усунення несправностей принтера можна знайти на вебсайті підтримки HP. Укажіть назву моделі, щоб знайти принтер.

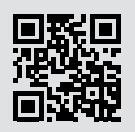

**[hp.com/support](https://www.hp.com/support)**

# **Funkcije štampača**

## **Prednji deo Zadnji deo**

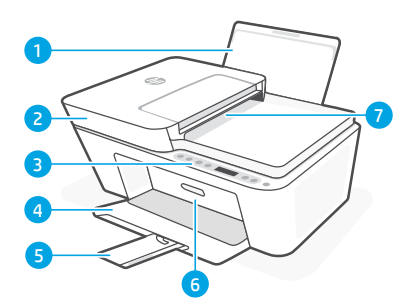

- 1 Ulazno ležište
- 2 Poklopac skenera
- 3 Kontrolna tabla
- 4 Izlazno ležište
- 5 Produženje izlaznog ležišta
- 6 Vrata za pristup mastilu
- 7 Mehanizam za ubacivanje dokumenata

# **Kontrolna tabla**

#### Dugme **Napajanje**

Pritisnite da biste uključili/isključili štampač.

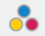

#### Lampica **Upozorenje o mastilu**

Ukazuje na to da ponestaje mastila ili na probleme sa kertridžom.

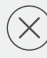

#### Dugme **Otkaži**

Pritisnite da biste zaustavili trenutnu operaciju.

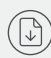

#### Dugme/lampica **Nastavi**

Pritisnite kad svetli da biste nastavili zadatak.

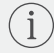

#### Dugme/lampica **Informacije**

Pritisnite da biste odštampali rezime sa postavkama i statusom štampača.

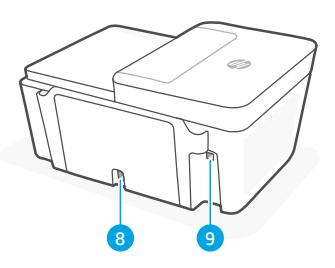

8 Veza napajanja 9 USB port

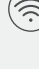

#### Dugme/lampica **Bežična veza**

Pokazuje status bežične veze. Povezano kada je lampica postojano plava. Treperi kada je štampač nepovezan ili u režimu podešavanja.

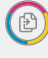

#### Dugme **Kopiranje u boji**

Pritisnite da biste pokrenuli zadatak kopiranja u boji.

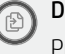

#### Dugme **Crno-bela kopija**

Pritisnite da biste započeli zadatak pravljenja crno-bele kopije.

Napomena: Da biste povećali broj kopija, pritisnite željeno dugme više puta.

# **Ikone na ekranu**

Upozorenje o bežičnoj vezi Wi-Fi veza je prekinuta. Ponovo pokrenite režim za podešavanje.

Wi-Fi Direct status

Status bežične

Kôd greške (E + broj)

Pogledajte tabelu u nastavku.

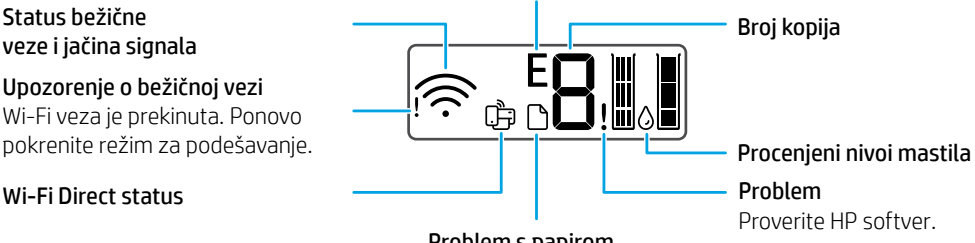

Problem s papirom Ubacite papir/proverite da li postoje zaglavljivanja.

# **Kodovi grešaka i stanje zauzetosti**

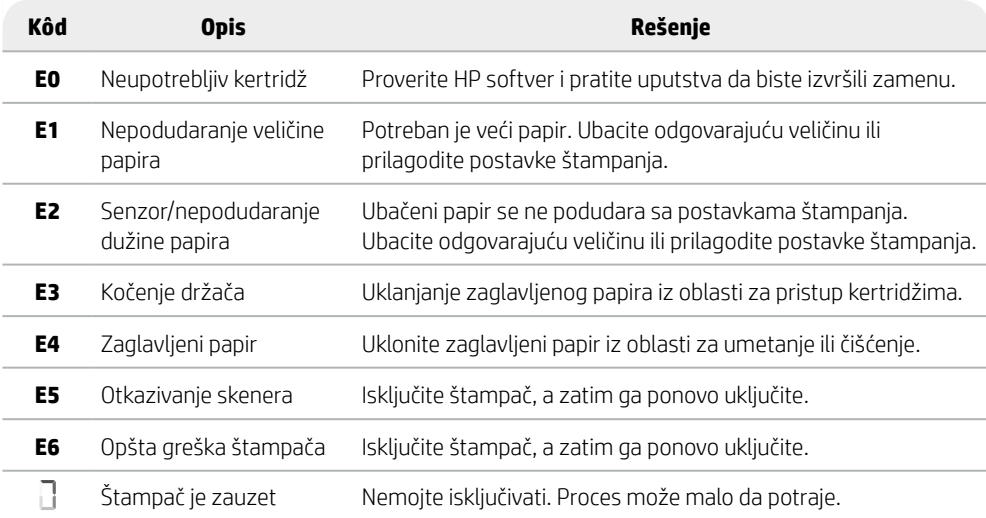

# **Uklanjanje zaglavljenog papira**

Pritisnite  $\otimes$  da biste automatski uklonili zaglavljeni papir. Da biste ručno uklonili zaglavljeni papir:

- 1 Isključite štampač.
- 2 Spustite ulazno ležište, zatvorite produženje izlaznog ležišta i zatvorite izlazno ležište.
- 3 Okrenite štampač. Pronađite vrata za čišćenje na dnu štampača. Povucite oba jezička na vratima da biste ih otvorili.
- 4 Uklonite zaglavljeni papir.
- 5 Zatvarajte vrata za čišćenje dok se obe reze ne fiksiraju. Vratite štampač u normalan položaj i uključite ga. **Dno štampača**

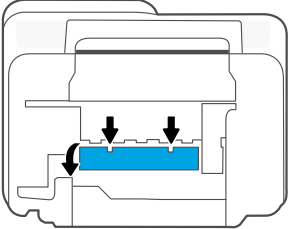

# **Pomoć i saveti za Wi-Fi i uspostavljanje veze**

Ako softver ne može da pronađe štampač tokom podešavanja, proverite sledeće uslove da biste otklonili problem.

Tokom prvog podešavanja: Ako lampica za Wi-Fi ne treperi, štampač možda nije u režimu za podešavanje Wi-Fi veze. Pratite korake u nastavku.

Wi-Fi se prekida tokom korišćenja štampača: Ako je plava lampica za Wi-Fi isključena, ponovo povežite štampač na mrežu. Isključite i ponovo uključite štampač. Ako se štampač ne poveže ponovo automatski, pratite korake u nastavku.

#### Resetovanje Wi-Fi veze

- 1. Pritisnite  $\hat{\otimes}$  i  $\hat{\otimes}$  u isto vreme. Pogledaite da li dugme Napajanje kratko treperi, zatim otpustite dugmad. Lampica Bežična veza će treperiti plavom bojom.
- 2. Sačekajte jedan minut. Zatvorite i ponovo otvorite HP softver, a zatim probajte ponovo da se povežete.

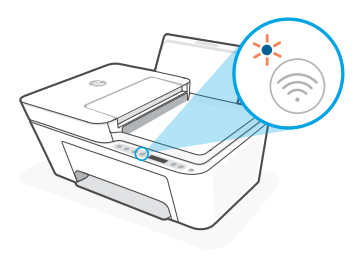

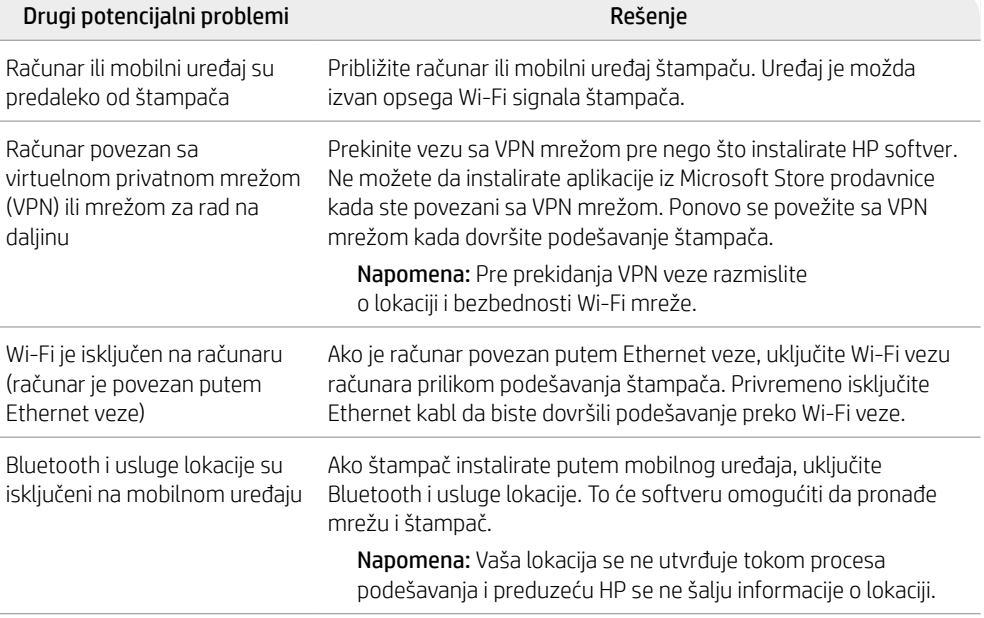

# **Informacije o podešavanju hardvera štampača**

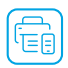

Pratite uputstva u HP softveru da biste obavili jednostavno podešavanje. Posetite [123.hp.com](https://123.hp.com) da biste instalirali softver.

#### **Umetanje papira**

- 1. Povucite gore da biste otkrili ležište za papir. Izvucite vođicu.
- 2. Ubacite Letter ili A4 papir i podesite vođicu.
- 3. Otvorite izlazno ležište.
- 4. Otvorite produženje izlaznog ležišta.

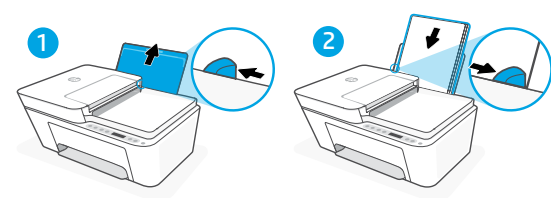

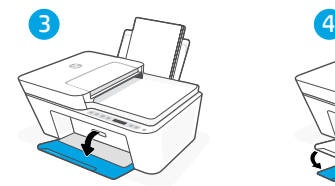

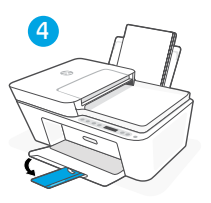

## **Instaliranje kertridža**

- 1. Otvorite vrata za pristup kertridžu sa mastilom.
- 2. Uklonite zaštitnu traku sa oba kertridža.

Oprez: Ne dodirujte kontakte ispod trake.

- 3. Rotirajte kertridže tako da je viši deo okrenut ka štampaču. Umetnite kertridže dok ne kliknu na mesto.
- 4. Zatvorite vrata za pristup kertridžu sa mastilom.

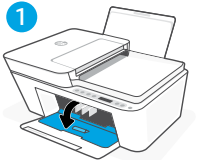

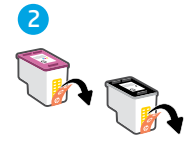

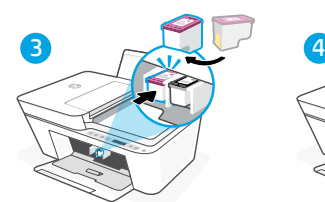

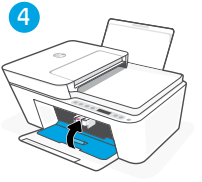

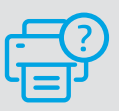

#### **Pomoć i podrška**

Za rešavanje problema sa štampačem i video zapise o njemu posetite lokaciju HP podrške. Unesite naziv modela da biste našli štampač.

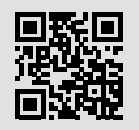

**[hp.com/support](https://www.hp.com/support)**

# **Características de la impresora**

#### **Parte delantera Atrás**

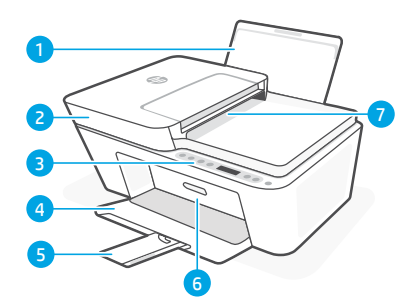

- 1 Bandeja de entrada
- 2 Tapa del escáner
- 3 Panel de control
- 4 Bandeia de salida
- 5 Extensor de la bandeja de salida
- 6 Puerta de acceso a la tinta
- 7 Alimentador de documentos

# **Panel de control**

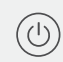

#### Botón de **Encendido**

Pulse este botón para encender/apagar la impresora.

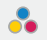

#### Indicador luminoso **Alerta de tinta** Indica poca tinta o un problema con el

cartucho de tinta.

#### Botón **Cancelar**

Pulse este botón para detener la operación actual.

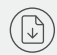

 $\mathbf{i}$ 

#### Botón/indicador luminoso **Reanudar**

Pulse cuando se ilumine para continuar un trabajo.

#### Botón/indicador luminoso de **Información**

Pulse para imprimir un resumen de la configuración y el estado de la impresora.

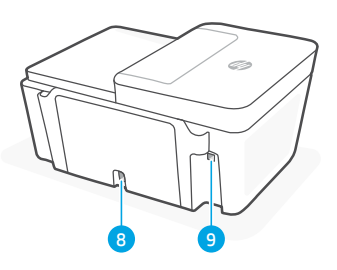

- 8 Conexión de alimentación
- 9 Puerto USB

#### Botón/indicador luminoso de **Conexión inalámbrica**

Indica el estado de la conexión inalámbrica. Hay conexión si la luz es fija y de color azul. Parpadea cuando la impresora está desconectada o en modo de configuración.

Botón **Copia en color**

Pulse para iniciar un trabajo de copia en color.

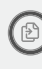

 $\gg$ 

#### Botón de **Copia en blanco y negro**

Pulse para iniciar un trabajo de copia en blanco y negro.

Nota: Para aumentar el número de copias en color, pulse el botón deseado varias veces.

# **Iconos de la pantalla**

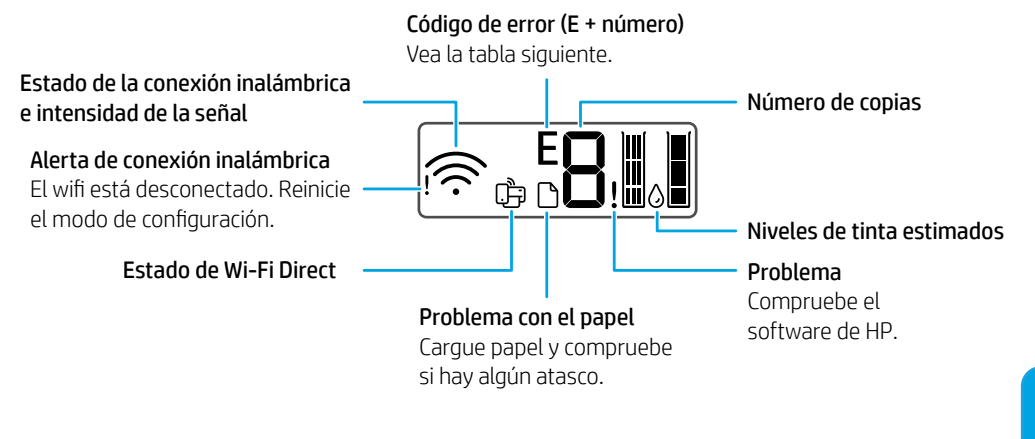

# **Códigos de error y estado de ocupado**

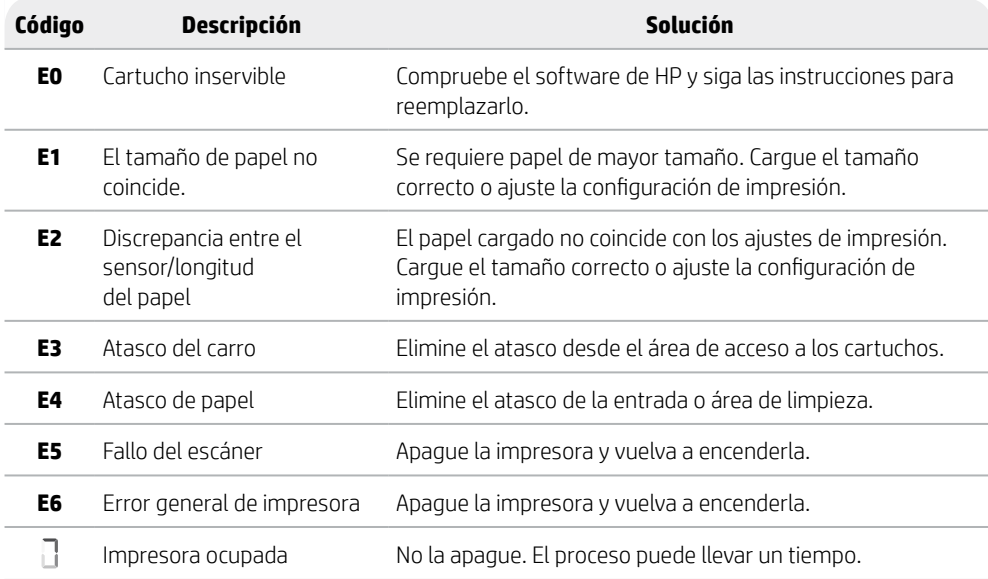

# **Eliminación de atascos de papel**

 $P$ ulse  $\otimes$  para eliminar el atasco automáticamente. Para eliminar un atasco manualmente:

- 1 Apague la impresora.
- 2 Baje la bandeja de entrada, cierre el extensor de la bandeja de salida y empuje para cerrar la bandeja de salida.
- 3 Dele la vuelta a la impresora. Localice la puerta de limpieza en la parte inferior de la impresora. Tire de ambas lengüetas de la puerta para abrirla.
- 4 Retire el atasco.
- 5 Cierre la puerta de limpieza hasta que ambos pestillos encajen en su sitio. Vuelva a poner la impresora en su posición normal y enciéndala.

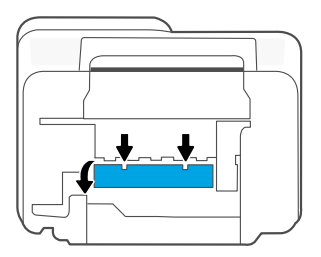

#### **Parte inferior de la impresora**

# iogeas 42Español<br>Español

# **Ayuda y consejos para la Wi-Fi y la conexión**

Si el software no detecta su impresora durante la configuración, revise las siguientes condiciones para resolver el problema.

## **Restablecer Wi-Fi (modo de configuración)**

Durante la configuración inicial: Si el indicador luminoso Wi-Fi azul no parpadea, es posible que la impresora no esté en modo de configuración Wi-Fi. Siga los pasos siguientes.

Durante el uso de la impresora, el Wi-Fi se desconecta: Si el indicador luminoso Wi-Fi azul está apagado, vuelva a conectar la impresora a la red. Apague y encienda la impresora de nuevo. Si la impresora no se reconecta automáticamente, siga los pasos a continuación.

#### Restablecer Wi-Fi

- 1. Pulse  $\circledast$  v  $\otimes$  al mismo tiempo. Esté atento a que el botón de encendido parpadee brevemente, luego suelte los botones. La luz Inalámbrica parpadeará de color azul.
- 2. Espere un minuto. Cierre y vuelva a abrir el software de HP. A continuación, vuelva a intentar la conexión.

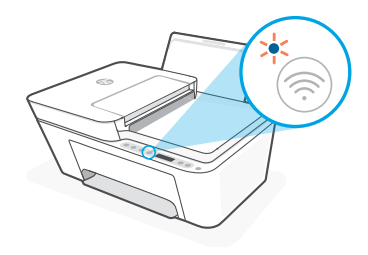

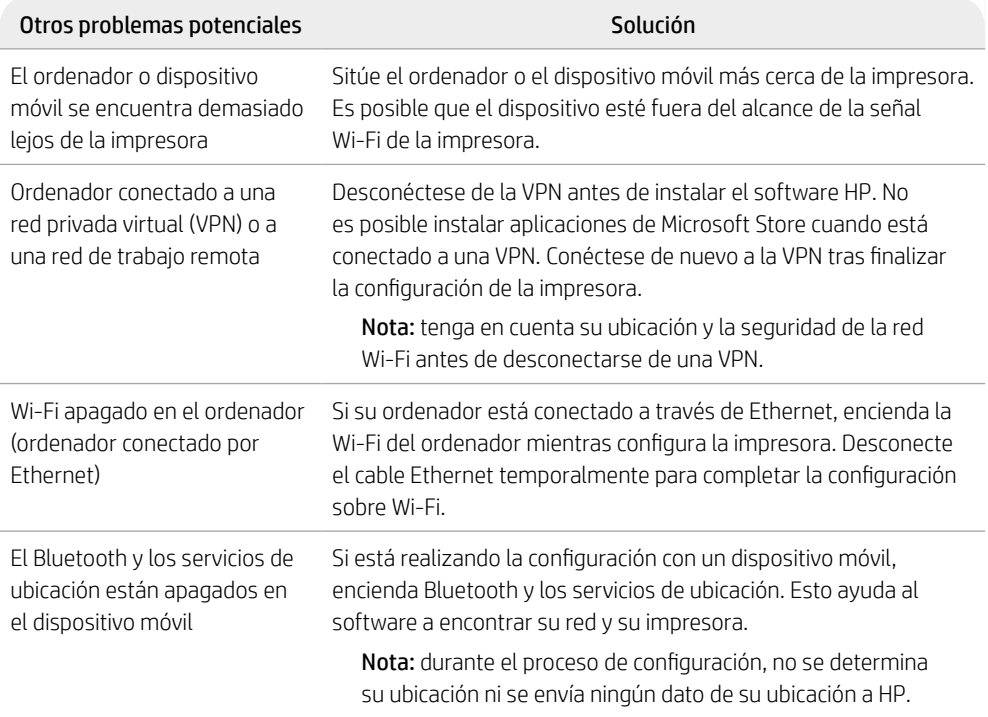

# **Información de configuración del hardware de la impresora**

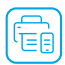

Siga las instrucciones del software de HP para configurar fácilmente. Visite [123.hp.com](https://123.hp.com) para instalar el software.

#### **Cargar papel**

- 1. Tire hacia arriba para extraer la bandeja de papel. Deslice para abrir la guía.
- 2. Cargue papel tipo Carta o A4 y ajuste la guía.
- 3. Abra la bandeja de salida.
- 4. Tire del extensor de la bandeja de salida para abrirla.

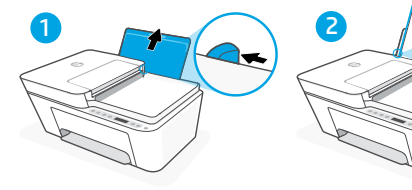

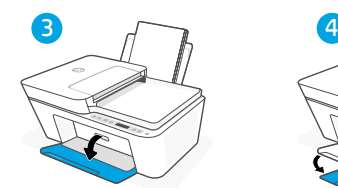

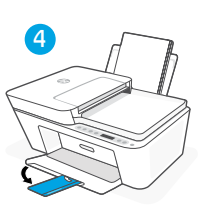

#### **Instalar cartuchos**

- 1. Abra la puerta de acceso a la tinta.
- 2. Extraiga la cinta de protección de ambos cartuchos.

Precaución: No toque los contactos situados bajo la cinta.

- 3. Rote los cartuchos de forma que el extremo más alto se sitúe hacia la impresora. Inserte los cartuchos hasta que encajen en su posición con un clic.
- 4. Cierre la puerta de acceso a la tinta.

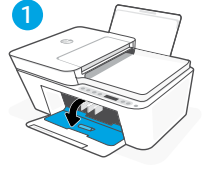

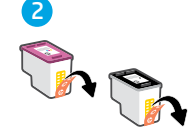

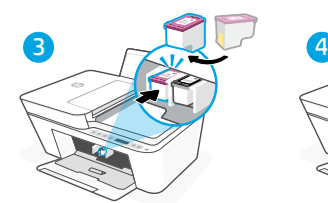

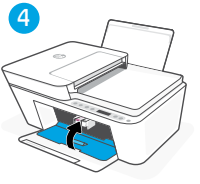

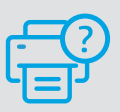

#### **Ayuda y soporte técnico**

Para la solución de problemas de la impresora y vídeos, visite el sitio de soporte de HP. Introduzca el nombre del modelo para encontrar su impresora.

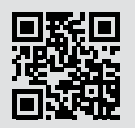

**[hp.com/support](https://www.hp.com/support)**

La información que contiene este documento se encuentra sujeta a cambios sin previo aviso.

# **ميزات الطابعة**

# **الجزء األمامي الجزء الخلفي**

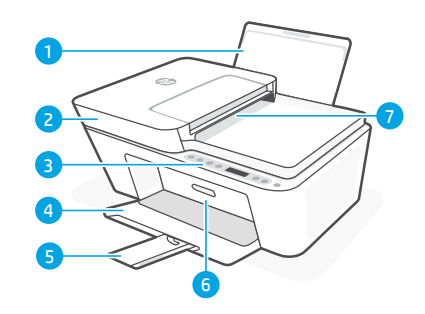

- 1 در ج الإدخال
- 2 غطاء الماسحة الضوئية
	- 3 لوحة التحكم
- 4 درج استقبال المطبوعات
- 5 امتداد درج استقبال المطبوعات
	- 6 باب الوصول إلى الحبر
	- 7 وحدة تغذية المستندات

# **لوحة التحكم**

- زر **الطاقة**  $\circledcirc$
- اضغط عليه لتشغيل الطابعة/إيقاف تشغيلها.
- مصباح**تنبيه الحبر**  $\Lambda$ يشير المصباح الوامض إلى انخفاض مقدار الحبر أو حدوث مشلكات في الخراطيش.
	- زر**إلغاء الأمر**  $(\times)$ انقر فوقه لإيقاف العملية الحالية.
- زر/مصباح**استئناف**  $\circled{\scriptstyle\mathbb{C}}$ اضغط عليه عندما يضيء لمتابعة مهمة.
	- الزر/المصباح**معلومات** <sup>(i)</sup> اضغط على هذا الزر لطباعة ملخص إعدادات الطابعة وحالتها.

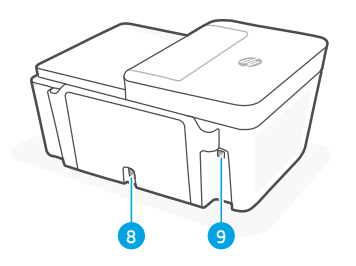

8 توصيل الطاقة 9 منفذ USB

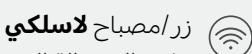

يشير إلى حالة االتصال الالسلكي وتكون الحالة متصلة عندما يكون أزرق ثابت. يومض عند فصل الطابعة أو في وضع الإعداد.

- الزر **نسخ بالألوان** 伯 اضغط عليه لبدء مهمة نسخ بالألوان.
	- 秉

زر **نسخ بالأبيض والأسود** اضغط عليه لبدء مهمة نسخ بالأبيض والأسود. **ملاحظة:** لزيادة عدد النُسخ بالالوان، اضغط على الزر المطلوب عدة مرات.

# **أيقونات العرض**

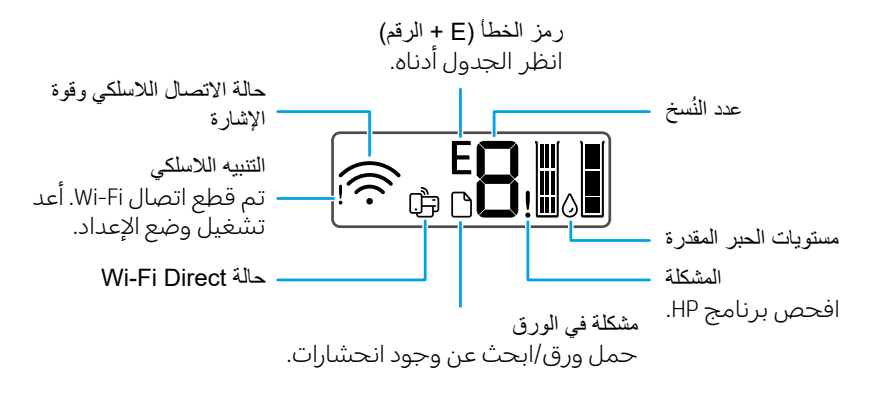

# **رموز الخطأ وحالة االنشغال**

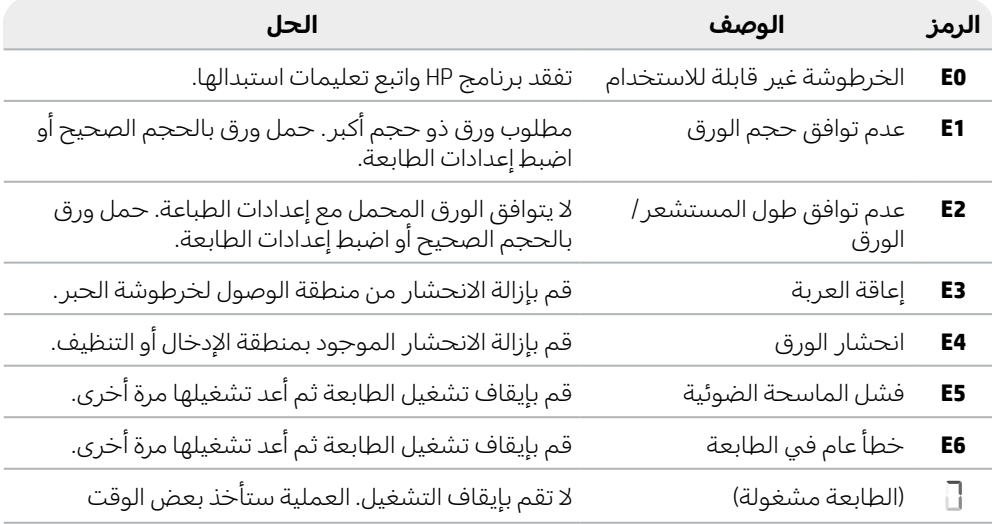

# **تحر ير انحشار الورق**

اضغط على ۞ لمحاولة إزالة الانحشار تلقائيًا. لإزالة انحشار ورق يدويا:<br>.

- 1 أوقف تشغيل الطابعة.
- 2 ِ أنزل درج اإلدخال، وأغلق امتداد درج اإلخراج، وادفع درج الإخراج لإغلاقه.
- 3 اقلب الطابعة. حدد ماكن باب التحرير الموجود أسفل الطابعة. اسحب اللسانين الموجودين في جانبي الباب لتفتحه.
	- 4 ِأزل االنحشار.
- َ الطابعة لموضعها الطبيعي وشِّغلها. **الجزء السفلي من الطابعة** <sup>5</sup> أغلق باب التحرير من خالل إعادة اللسانين لماكنهما. أعد

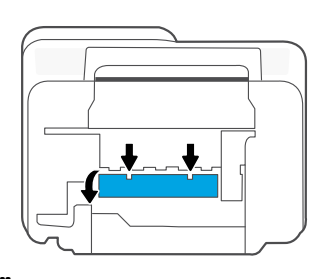

# **تعليمات ونصائح حول Fi-Wi وإماكنية االتصال**

إذا لم يتمكن البرنامج من العثور على طابعتك أثناء اإلعداد، فتحقق من الشروط التالية لحل المشلكة.

# **إعادة تعيين Fi-Wi( وضع اإلعداد(**

أثناء اإلعداد األولي: إذا اكن مصباح Fi-Wi األزرق ال يومض، فقد تكون الطابعة على وضع آخر غير وضع إعداد Fi-Wi. اتبع الخطوات التالية.

أثناء استخدام الطابعة، ينقطع اتصال Fi-Wi: إذا اكن مصباح Fi-Wi األزرق مطفأ، أعد وصيل الطابعة بالشبكة. قم بإيقاف تشغيل الطابعة ومن ثم اعد تشغيلها مجددًا. إذا لم تقم الطابعة بإعادة الاتصال تلقائيًا، فاتبع<br>الخدامات أخل الخطوات أدناه.

#### إعادة تعيين Fi-Wi

- .1 اضغط على و في نفس الوقت. راقب زر الطافة حتى يومض لفترة وجيزة، تم حرر الازرار. سيومض المصباح "لاسلكي" باللون الازرق.
- .2 انتظر لمدة دقيقة واحدة. أغلق برنامج HP وأعد فتحه، تم جرِّ ب الاتصال مرة اخرى.<br>.

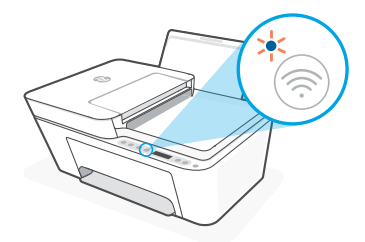

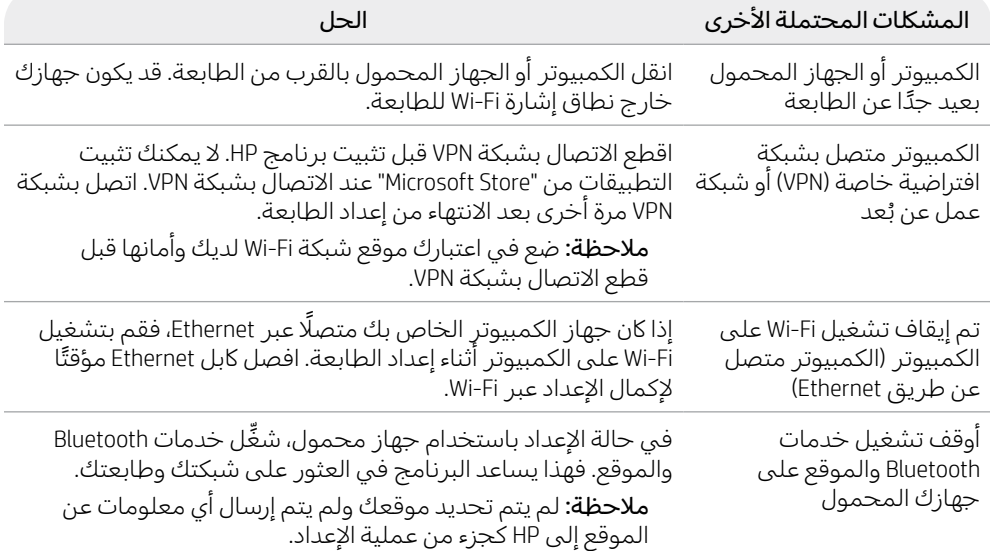

# **معلومات إعداد مكونات الطابعة**

اتبع الإرشادات الموجودة في برنامج HP لإجراء إعداد سهل. تفضل بزيارة لتثبيت البرنامج. [123.hp.com](https://123.hp.com)

# **تحميل الورق**

- 1. اسحب لأعلى لإظهار درج الورق. اسحب الموجه لفتحها.
	- 2. حمّل ورقا بحجم Letter او A٤ واضبط<br>... الموجه.
		- .3 افتح حاوية استقبال المطبوعات.
- .4 اسحب امتداد درج استقبال المطبوعات لفتحه.

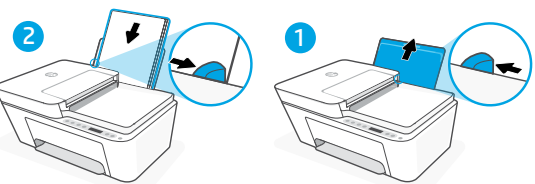

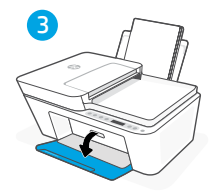

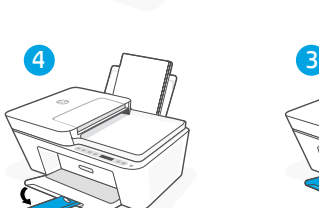

# **تثبيت الخراطيش**

- .1 افتح باب الوصول إلى خرطوشة الحبر.
- .2 أزل الشريط الواقي من لكتا الخرطوشتين.

<mark>تحذير:</mark> لا تلمس نقاط التلامس الموجودة أسفل الشريط.

- 3. قم بتدوير الخراطيش بحيث يكون<br>الطرف الأطول متجهًا نحو الطابعة. أدخل الخراطيش، واضغط عليها لتستقر في مكانها.
	- .4 أغلق باب الوصول إلى الحبر.

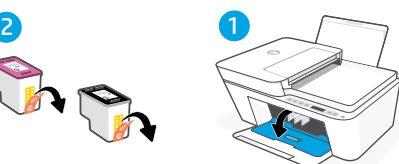

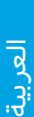

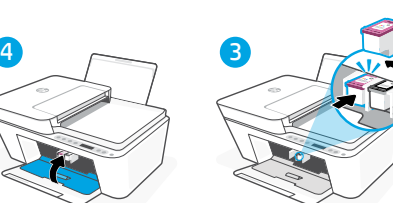

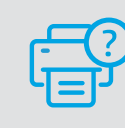

# **التعليمات والدعم**

الستكشاف أخطاء الطابعة وإصالحها ومقاطع الفيديو، قم بزيارة موقع دعم HP. أدخل اسم الطراز الخاص بك للعثور على الطابعة.

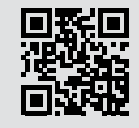

**[hp.com/support](https://www.hp.com/support)**

المعلومات الواردة بهذه الوثيقة عرضة للتغيير دون إشعار.

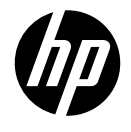

© Copyright 2024 HP Development Company, L.P.

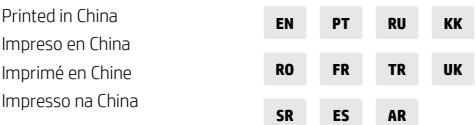

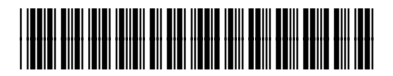

588L4-90006